# **Datenprojektor XJ-360**

m m

ш m m

m

ш ш m m

÷

m

m m m

m

۰ ш ш ш m ш

÷ ш ш

m ш m m m

۰ m m

÷ m m

ш ш m

r

m

۰

m m m

m m m

m ш г m ٠ r. ш ш ш

۰ ш ш ш ш ш ш

۰ ш ш ш ш ш

m m m ш

m

m m m

m m.

> ш ш

ш ш

m.

ш m

ш m m

ш

# **Bedienungsanleitung**

- Lesen Sie die Vorsichtshinweise in der gedruckten "Bedienungsanleitung (Grundlegende
- Bedienungsschritte)" unbedingt zuerst durch.
- Beziehen Sie sich ebenfalls auf die "Bedienungsanleitung (Grundlegende
- Bedienungsschritte)" für weitere Informationen zum Aufstellen des Projektors und dem Auswechseln der Lampe.

**CASIO.** 

• Bewahren Sie diese Bedienungsanleitung für zukünftige Nachschlagzwecke an einem sichern Ort auf.

- Digital Light Processing™, DLP™, Digital Micromirror Device™ und DMD™ sind Warenzeichen der aus den Vereinigten Staaten stammenden Texas Instruments Corporation.
- Microsoft, Windows, Windows NT, Windows XP und das Windows-Logo sind eingetragene Warenzeichen oder Warenzeichen der aus den Vereinigten Staaten stammenden Microsoft Corporation in den Vereinigten Staaten und in anderen Ländern.
- Apple und Macintosh sind eingetragene Warenzeichen der aus den Vereinigten Staaten stammenden Apple Computer, Inc.
- Andere in dieser Bedienungsanleitung verwendete Firmen- oder Produktnamen können eingetragene Warenzeichen oder Warenzeichen der entsprechenden Inhaber sein.
- Änderungen des Inhalts dieser Bedienungsanleitung ohne Vorankündigung vorbehalten.
- Das Kopieren dieser Anleitung, entweder teilweise oder vollständig, ist speziell verboten. Sie dürfen diese Bedienungsanleitung nur für Ihre eigene persönliche Verwendung benutzen. Jede andere Verwendung ist ohne die schriftliche Genehmigung von der CASIO COMPUTER CO., LTD. verboten.
- Die CASIO COMPUTER CO., LTD. ist nicht verantwortlich für entgangene Gewinne oder Ansprüche dritter Parteien, die auf die Verwendung dieses Produktes oder dieser Bedienungsanleitung zurückzuführen sind.
- Die CASIO COMPUTER CO., LTD. ist nicht verantwortlich für Verluste oder entgangene Gewinne, die auf den Verlust von Daten aufgrund von Fehlbetrieb oder Wartung dieses Produktes bzw. auf andere Gründe zurückzuführen sind.
- Die in dieser Bedienungsanleitung dargestellten Anzeigebeispiele dienen nur für illustrative Zwecke und können von den tatsächlichen Anzeigen an dem Produkt abweichen.

# **Inhalt**

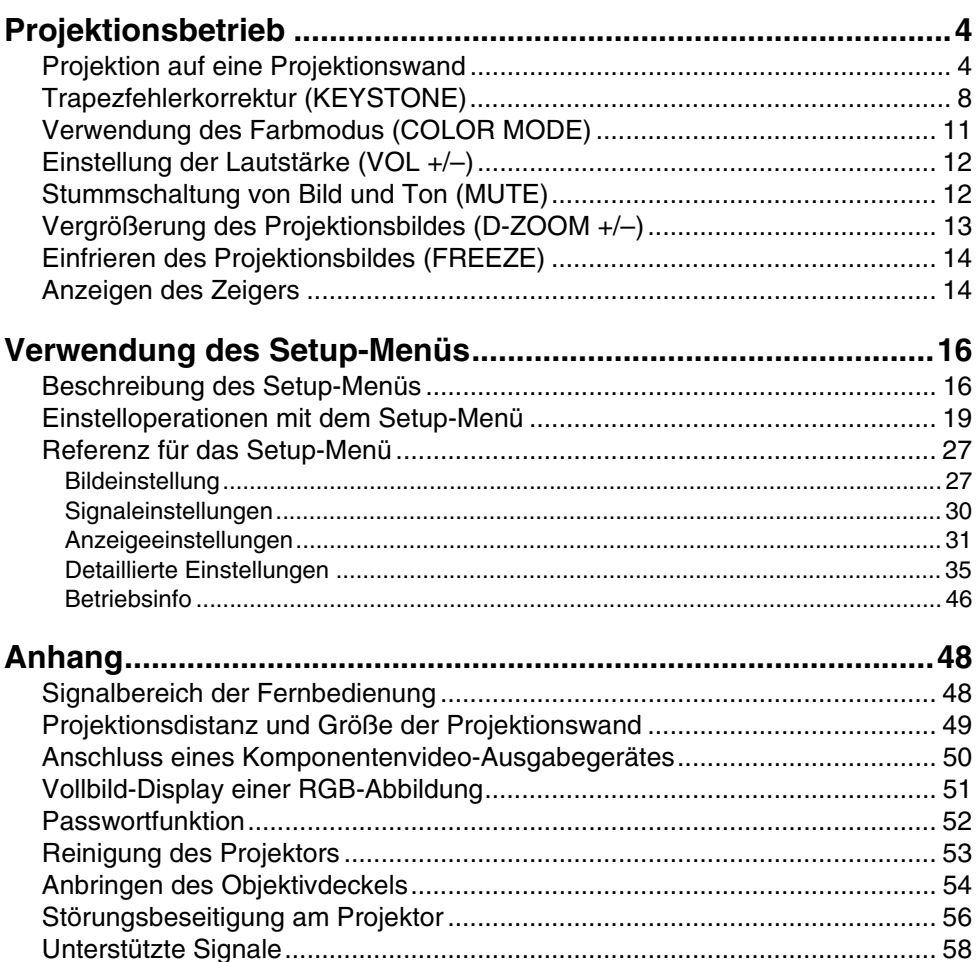

# **Projektionsbetrieb**

# <span id="page-3-1"></span><span id="page-3-0"></span>**Projektion auf eine Projektionswand**

Dieser Abschnitt erläutert die grundlegenden Schritte für das Projizieren eines Bildes.

# **Grundlegender Bedienungsablauf**

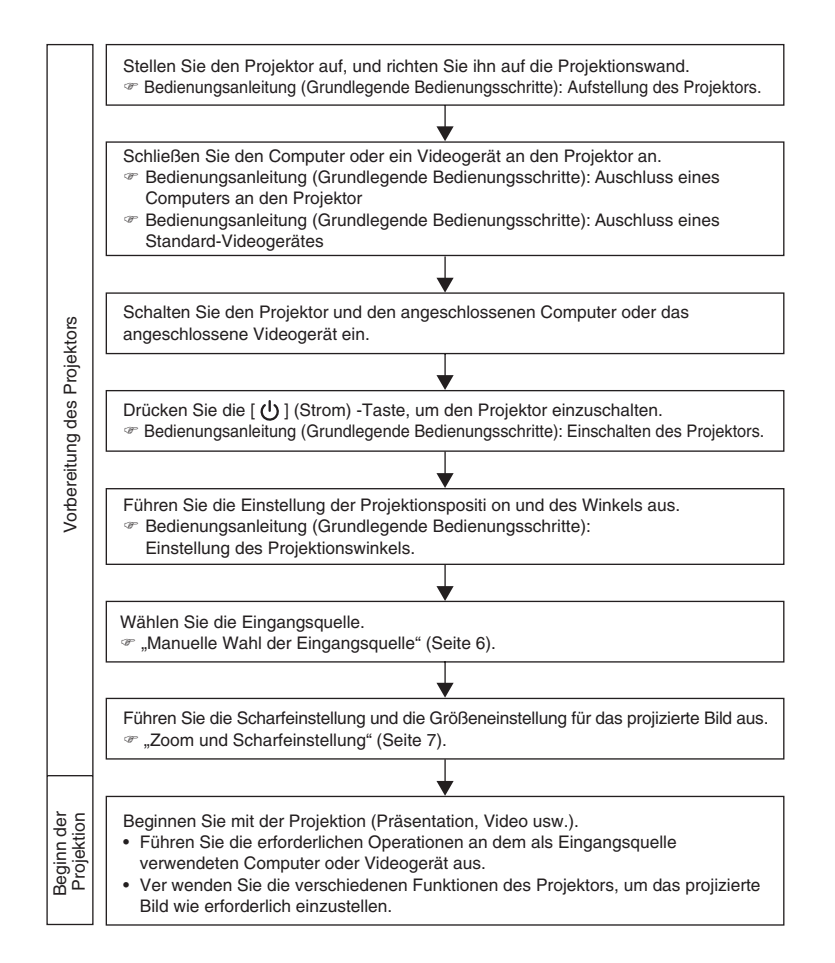

# **Automatische Wahl der Eingangsquelle**

Wenn Sie den Projektor einschalten, überprüft dieser den Status (ob die Eingangsquelle ein Signal sendet oder nicht) jeder Eingangsquelle in der nachfolgend aufgeführten Reihenfolge. Er wählt automatisch die erste festgestellte Eingangsquelle, die ein Eingangssignal sendet, und projiziert das entsprechende Bild.

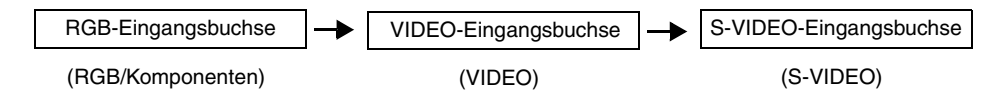

Falls zum Beispiel die RGB-Eingangsbuchse mit einem Computer und die S-VIDEO-Eingangsbuchse mit einem Videorecorder verbunden sind und Signale von beiden Quellen geliefert werden, dann wählt der Projektor automatisch den RGB-Eingang, wenn er eingeschaltet wird. Der Name der jeweils gewählten Eingangsquelle wird in der rechten oberen Ecke der Projektionswand angezeigt.

#### **EXHINWEIS**

- Falls der Projektor kein Eingangssignal feststellt, dann erscheint die Meldung "Kein Signaleingang" anstelle des Namens der Eingangsquelle.
- $\bullet$  Die Eingangsquelle, die dem an der RGB-Eingangsbuchse anliegenden Signal entspricht, wird in Übereinstimmung mit "Detaillierte Einstellungen → Weiterführende Einstellungen 2  $\rightarrow$  RGB-Eingang" (Seite 44) angezeigt, wie nachstehend erläutert.

Wenn "Automatisch" eingestellt wurde: "RGB" wird angezeigt, wenn ein RGB-Eingangssignal an der RGB-Eingangsbuchse anliegt. "Komponenten" wird angezeigt, wenn ein Komponentensignal ubermittelt wird. Wenn ..RGB" eingestellt wurde: ...RGB" wird angezeigt.

Wenn "Komponenten" eingestellt wurde: "Komponenten" wird angezeigt.

• Achten Sie darauf, dass der Projektor die Eingangsquelle nicht automatisch wählt, wenn "Aus" für die Einstellung "Detaillierte Einstellungen  $\rightarrow$  Weiterführende Einstellungen 1  $\rightarrow$ Festst. autom. Eingabe" (Seite 40) in dem Setup-Menü gewählt ist.

## **Manuelle Wahl der Eingangsquelle**

Der Vorgang, den Sie für die Wahl der Eingangsquelle verwenden sollten, hängt davon ab, ob Sie die Tasten des Projektors oder der Fernbedienung benutzen.

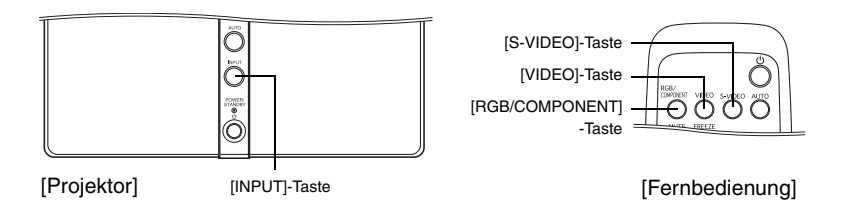

Um die Eingangsquelle mit den Tasten des Projektors zu wählen, drücken Sie die [INPUT]-Taste am Projektor; danach können Sie in der untenstehend gezeigten Reihenfolge die Eingangsquellen zyklisch aufrufen.

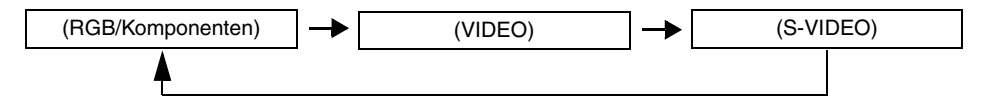

z Um die Eingangsquelle mit den Tasten der Fernbedienung zu wählen, drücken Sie die [RGB/COMPONENT], [VIDEO]- oder [S-VIDEO]-Taste an der Fernbedienung, um die gewünschte Eingangsquelle zu bestimmen.

Die Bezeichnung der gegenwärtig gewählten Eingangsquelle wird in der rechten oberen Ecke der Projektionwand angezeigt.

#### **E** HINWEIS

- Falls die gegenwärtig gewählte Eingangsguelle kein Signal sendet, dann erscheint die Meldung "Kein Signaleingang" anstelle des Namens der Eingangsquelle.
- Wenn RGB/Komponenten als Eingangsquelle gewählt wurde, wird "RGB" oder "Komponenten" angezeigt, in Übereinstimmung mit den am Setup-Menü (Seite 44) unter "Detaillierte Einstellungen  $\rightarrow$  Weiterführende Einstellungen 2  $\rightarrow$  RGB-Eingang" vorgenommenen Einstellungen. Für weitere Informationen beziehen Sie sich bitte auf den Hinweis unter "Automatische Wahl der Eingangsquelle" (Seite 5).

# **Zoom und Scharfeinstellung**

Verwenden Sie den Zoomring für die Einstellung der Bildgröße und den Scharfeinstellring für die Scharfeinstellung des Bildes.

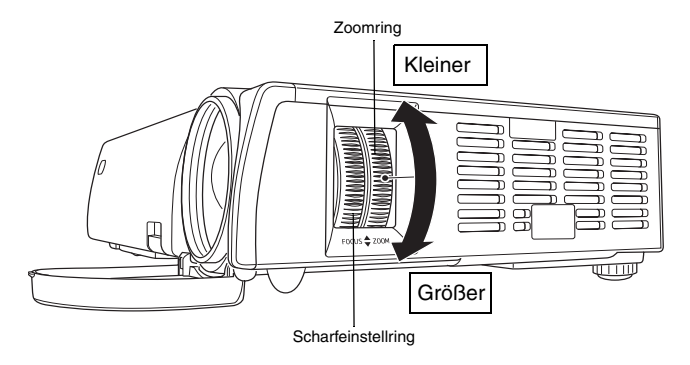

#### **EY** HINWEIS

- z Für die Scharfeinstellung des Bildes sollte ein Standbild auf die Projektionswand projiziert werden.
- Falls Sie das Zoom nach der Scharfeinstellung betätigen, kann das Bild unscharf werden. In diesem Fall müssen Sie die Scharfeinstellung erneut ausführen.

# **Automatische Einstellung eines RGB-Bildes**

Wenn die Eingangsquelle RGB (Computer) ist, stellt der Projektor automatisch die vertikale und horizontale Position, die Frequenz und die Phase ein, wenn er ein RGB-Signal feststellt (nach der Eingangsquellenwahl, dem Einschalten der Stromversorgung usw.). Sie können auch einen automatischen Synchronisationsvorgang ausführen, indem Sie die [AUTO]-Taste drücken.

#### **EXHINWEIS**

- Sie können die automatische Synchronisation ausschalten (Seite 41) wenn Sie die automatische Synchronisation deaktivieren und die manuellen Einstellungen beibehalten möchten.
- Das projizierte Bild kann verzerrt erscheinen, während ein automatischer Synchronisationsvorgang ausgeführt wird.
- Falls ein Bild nach der automatischen Einstellung unscharf erscheint, können Sie das Menü für die manuelle Einstellung der einzelnen Einstellposten verwenden. Für Einzelheiten siehe "Signaleinstellungen" auf Seite 30.

# <span id="page-7-0"></span>**Trapezfehlerkorrektur (KEYSTONE)**

Falls der Projektor schräg zur Projektionswand aufgestellt wurde, können die oberen und unteren Kanten des projizierten Bilds eine unterschiedliche Länge aufweisen. Dieses Phänomen wird als "Trapezverzerrung" bezeichnet. Dieser Projektor ist mit einer Funktion ausgestattet, welche sowohl automatische als auch manuelle Trapezfehlerkorrektur gestattet, wodurch ein projiziertes Bild mit regelmäßiger Form erhalten wird. Die untenstehende Abbildung zeigt die zulässigen Winkel im Verhältnis zur Projektionswand, die bei der Aufstellung des Projektors beachtet werden müssen.

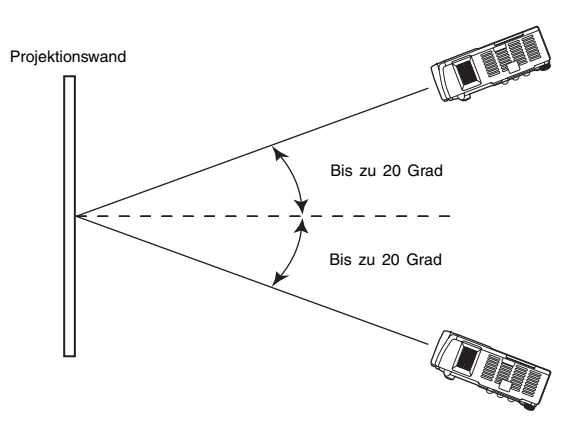

#### **Wichtia!**

- $\bullet$  Die in der obigen Abbildung dargestellten Winkel unterliegen den folgenden Bedingungen.
	- Projektion eines Bildes von einem Computer (Auflösung: 1024 × 768; Vertikalfrequenz: 60 Hz)
	- $\bullet$  Bild passend formatieren: Eingeschaltet
- $\bullet$  Die aktuellen Korrekturbereiche werden von dem Typ des projizierten Signals, der Zoom-Einstellung, der Einstellung für "Bild passend formatieren", der Seitenverhältniseinstellung und anderen Faktoren beeinflusst.
- z Die Trapezfehlerkorrektur kann verursachen, dass das projizierte Bild kleiner als das (nicht korrigierte) Originalbild erscheint, oder es können Verzerrungen des Bilds auftreten. Wenn die Form des projizierten Bilds nicht zufriedenstellend ist, versuchen Sie, die Projektionswand und/oder den Projektor anders zu positionieren, um der im Abschnitt "Aufstellung des Projektors" in der "Bedienungsanleitung (Grundlegende Bedienungsschritte)" gezeigten Konfiguration so weit wie möglich zu entsprechen.
- **Dieser Projektor unterstützt keine horizontale Trapezfehlerkorrektur. Die Mitte des Projektor-**Objektivs sollte mit dem horizontalen Mittelpunkt der Projektionswand ausgerichtet sein (siehe im Abschnitt "Aufstellung des Projektors" in der "Bedienungsanleitung (Grundlegende Bedienungsschritte)").

### **Automatische Trapezfehlerkorrektur**

Die automatische Trapezfehlerkorrektur berichtigt automatisch die vertikalen Trapezverzerrungen. Bei Ausführung der automatischen Trapezfehlerkorrektur erscheint die Mitteilung "Automatische Trapezfehler korrigiert." in der unteren Mitte des projizierten Bilds.

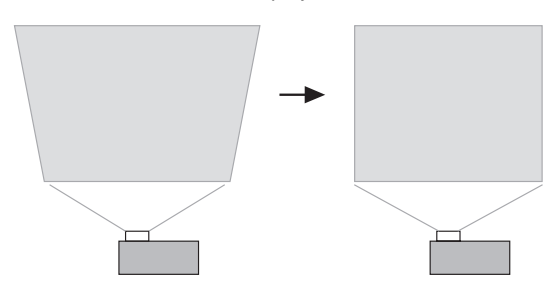

#### **EYHINWEIS**

- Die automatische Trapezfehlerkorrektur wird ausgeführt, nachdem der Höhenwinkel des Projektors festgestellt wurde. Dies bedeutet, dass sich die Projektionsfläche in vertikaler Position befinden muss. Falls die Projektionsfläche nicht vertikal ist, führen Sie die manuelle Trapezfehlerkorrektur aus, um das Bild zu berichtigen.
- Sie können die automatische Trapezfehlerkorrektur wie erforderlich ein- oder ausschalten. Für Einzelheiten siehe "Detaillierte Einstellungen  $\rightarrow$  Weiterführende Einstellungen 1  $\rightarrow$ Autom. Trapezfehlerkor." auf Seite 40.

### **Manuelle Trapezfehlerkorrektur**

Die manuelle Trapezfehlerkorrektur kann zum Korrigieren von horizontalen Trapezfehlern benutzt werden.

#### **Verwenden der manuellen Trapezfehlerkorrektur**

#### *1.* Drücken Sie die [KEYSTONE]-Taste.

z Dadurch erscheint die Anzeige Trapezfehlerkorrektur auf dem projizierten Bild.

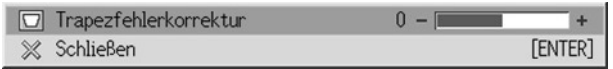

- 2. Verwenden Sie die [◀]- und [▶]-Tasten, um die Trapezfehler zu korrigieren.
	- Mit jedem Drücken der [<]- oder [ $\blacktriangleright$ ]-Taste wird der Indikator auf der gegenwärtig gewählten Leiste nach links oder rechts verschoben.
	- $\bullet$  Die Trapezfehlerkorrektur ist innerhalb des Bereichs möglich, in dem sich der Indikator auf der gewählten Leiste bewegen kann. Abhängig von den Bedingungen kann sich der Indikator vielleicht nicht über den gesamten Bereich bis zum Ende der Leiste bewegen.

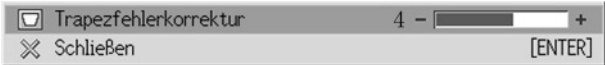

- 3. Zum Schließen des Setup-Menüs den Cursor auf "Schließen" bewegen, dann die [ENTER]-Taste drücken.
	- $\bullet$  Das Setup-Menü kann auch verlassen werden, indem Sie die [ESC]- oder [KEYSTONE]-Taste drücken.

# <span id="page-10-0"></span>**Verwendung des Farbmodus (COLOR MODE)**

Der Farbmodus ermöglicht ein Spezifizieren des zu projizierenden Bildtyps, wodurch die Bildfarben des Projektors optimal angezeigt werden.

### **Verändern der Farbmodus-Einstellungen**

*1.* Drücken Sie die [COLOR MODE]-Taste.

• Nun erscheint das Farbmodus-Menü am projizierten Bild. Die Markierung " $\bullet$ " weist auf die gegenwärtig geltende Farbmodus-Einstellung hin.

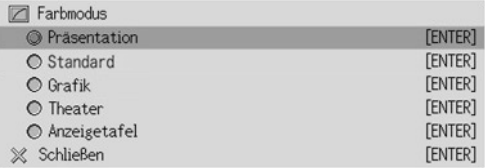

- $\bullet$  Für weitere Einzelheiten zu den Einstellungen siehe im Abschnitt "Bildeinstellung  $\rightarrow$ Farbmodus" auf Seite 28.
- 2. Verwenden Sie die [▲]- und [▼]-Tasten, um den Cursor auf die gewünschte Einstellung zu bewegen; drücken Sie dann die [ENTER]- Taste.
	- Dadurch wird das Symbol "<sup>●"</sup> zu der mit dem Cursor gewählten Position bewegt; diese Einstellung gilt dann für das angezeigte Bild.
- 3. Zum Schließen des Setup-Menüs den Cursor auf "Schließen" bewegen, dann die [ENTER]-Taste drücken.
	- $\bullet$  Das Setup-Menü kann auch verlassen werden, indem Sie die [ESC]- oder [KEYSTONE]-Taste drücken.

# <span id="page-11-0"></span>**Einstellung der Lautstärke (VOL +/–)**

Sie können die Tasten der Fernbedienung verwenden, um den Lautstärkepegel des Tons (Audio) einzustellen, der von dem Lautsprecher des Projektors ausgegeben wird.

# **Einstellen des Lautstärkepegels**

- *1.* Drücken Sie die [VOL +]- oder [VOL –]-Taste der Fernbedienung. z Dadurch erscheint die Anzeige [Lautstärke] im projizierten Bild.
- 2. Drücken Sie die [VOL +]- oder [▶]-Taste zur Erhöhung der Lautstärke bzw. die IVOL –I- oder [<I-Taste zur Verminderung der Lautstärke.
- 3. Zum Schließen des Setup-Menüs den Cursor auf "Schließen" bewegen, dann die [ENTER]-Taste drücken.
	- z Das Setup-Menü kann auch verlassen werden, indem Sie die [ESC]- oder [KEYSTONE]- Taste drücken.

# <span id="page-11-1"></span>**Stummschaltung von Bild und Ton (MUTE)**

Die Stummschaltfunktion sorgt dafür, dass das projizierte Bild auf eine leere Projektionswand wechselt und die Ausgabe des Tons von dem Lautsprecher stoppt.

### **Stummschalten von Bild und Ton**

- *1.* Drücken Sie die [MUTE]-Taste der Fernbedienung.
	- Dadurch wechselt das projizierte Bild auf eine leere Projektionswand und die Ausgabe des Tons von dem Lautsprecher stoppt.
- *2.* Um Bild und Ton wieder herzustellen, drücken Sie erneut die [MUTE]- Taste, oder betätigen Sie die [ESC]-Taste.

# <span id="page-12-0"></span>**Vergrößerung des Projektionsbildes (D-ZOOM +/–)**

Sie können die Zoomtasten der Fernbedienung verwenden, um einen bestimmten Ausschnitt des projizierten Bildes zu vergrößern.

### **Vergrößern des projizierten Bildes**

- *1.* Drücken Sie die [D-ZOOM +]- oder [D-ZOOM –]-Taste der Fernbedienung. • Dadurch erscheint ein Fadenkreuzcursor (L) auf dem projizierten Bild.
- *2.* Verwenden Sie die Cursortasten der Fernbedienung, um den Fadenkreuzcursor an den Ausschnitt des Bildes zu verschieben, den Sie in der Mitte des vergrößerten Bildes darstellen möchten.

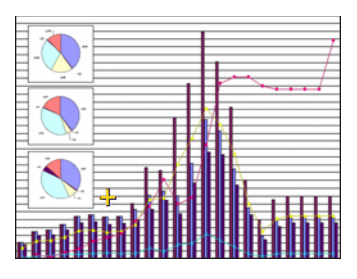

*3.* Drücken Sie die [D-ZOOM +]-Taste der Fernbedienung, um das Bild zu vergrößern.

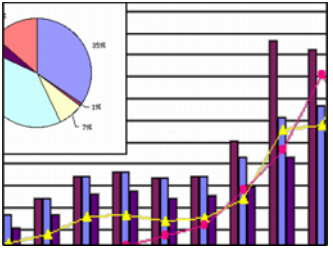

- Bei jedem Drücken der [D-ZOOM +]-Taste wird das Bild um eine Stufe vergrößert. Wenn das Bild bereits die maximale Größe aufweist, ist die [D-ZOOM +]-Taste deaktiviert.
- z Sie können die Bildvergrößerungen rückgängig machen, indem Sie die [D-ZOOM –]-Taste drücken.
- Sie können das eingezoomte Bild nach oben, unten, links oder rechts verschieben, indem Sie die entsprechende Cursortaste der Fernbedienung drücken.

*4.* Um die Bildvergrößerung zu verlassen und auf die Originalgröße des Bildes zurückzukehren, drücken Sie die [ESC]-Taste der Fernbedienung.

#### **E** HINWEIS

• Sie können die [D-ZOOM]-Taste nur dann zum Zoomen des projizierten Bildes verwenden, wenn ein RGB-Signal projiziert wird.

# <span id="page-13-0"></span>**Einfrieren des Projektionsbildes (FREEZE)**

Die Einfrierfunktion speichert das gegenwärtig projizierte Bild im Speicher des Projektors ab, und projiziert dieses als Standbild.

# **Einfrieren des projizierten Bildes**

- *1.* Drücken Sie die [FREEZE]-Taste der Fernbedienung. z Dadurch wird das beim Drücken der [FREEZE]-Taste projizierte Bild eingefroren.
- *2.* Um das Einfrieren des Bildes wieder freizugeben, drücken Sie erneut die [FREEZE]-Taste, oder betätigen Sie die [ESC]-Taste.

# <span id="page-13-1"></span>**Anzeigen des Zeigers**

Verwenden Sie die Anweisungen in diesem Abschnitt, um den Zeiger anzuzeigen und seine Form zu wählen (pfeilförmig, Balken) Der Zeiger dient dazu, bei einer Präsentation auf einen spezifischen Bildbereich der projizierten Abbildung hinzuweisen.

# **Anzeige des Zeigers**

Drücken Sie die [POINTER/SELECT]-Taste, um den Zeiger im projizierten Bild anzuzeigen.

Die nachfolgenden Schritte können ausgeführt werden, während der Zeiger angezeigt wird.

**• Durch Drücken der [STYLE]-Taste (die [ENTER]-Taste funktioniert als [STYLE]-Taste,** während der Zeiger angezeigt wird) wird der Zeiger gedreht, oder beginnt zu blinken usw. Wenn Sie zum Beispiel einen pfeilförmigen Zeiger verwenden, ändert sich durch Drücken der [STYLE]-Taste der Zeiger in den vier nachfolgend gezeigten Ausrichtungen.

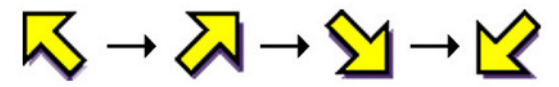

Die Cursor-Tasten können dazu verwendet werden, den Zeiger innerhalb des Bilds zu verschieben. Wenn die Cursor-Taste gedrückt gehalten wird, bewegt sich der Zeiger mit hoher Geschwindigkeit.

# **Wahl der Zeigerform**

Während der Zeiger angezeigt wird, kann mit jedem Drücken der [POINTER/SELECT]-Taste zyklisch in der unten angegebenen Reihenfolge durch die Zeigerformen geschaltet werden.

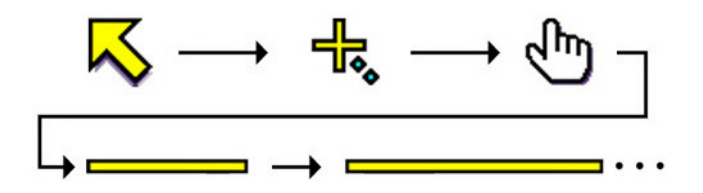

### **Entfernen des Zeigers aus dem Bild**

Drücken Sie die [ESC]-Taste.

# <span id="page-15-1"></span><span id="page-15-0"></span>**Beschreibung des Setup-Menüs**

Drücken Sie die [MENU]-Taste, während ein Bild projiziert wird, um das Setup-Menü auf dem projizierten Bild anzuzeigen. Sie können das Setup-Menü verwenden, um eine Vielzahl unterschiedlicher Projektoreinstellungen zu konfigurieren. In der nachfolgenden Tabelle sind die Menüpositionen aufgelistet, die im Setup-Menü zur Verfügung stehen.

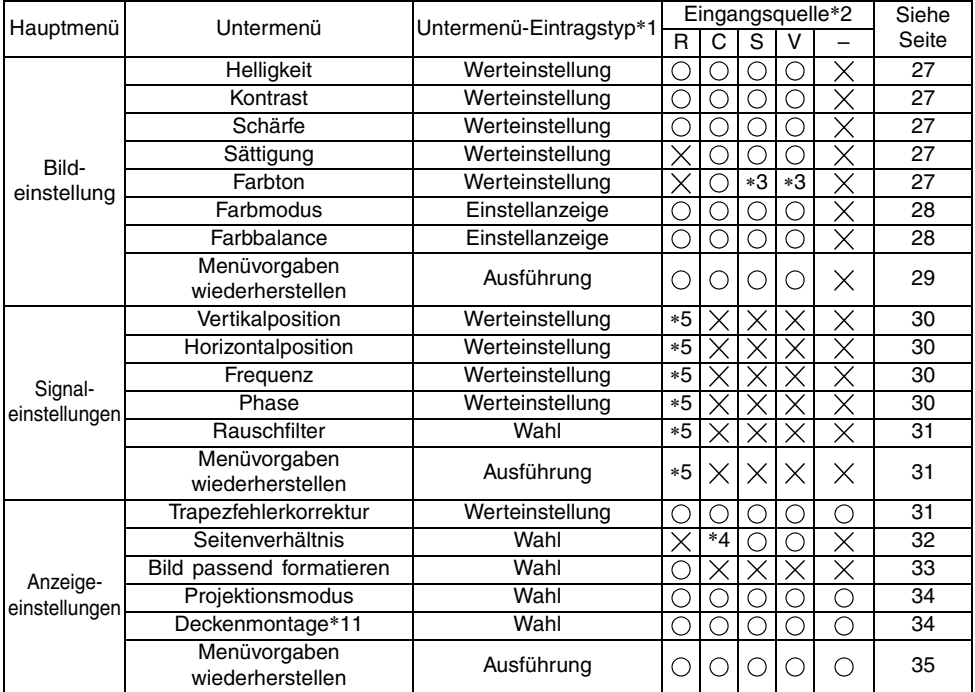

\*1 Dies ist der Untermenü-Eintragstyp. Beziehen Sie sich auf die angegebenen Seiten für weitere Informationen.

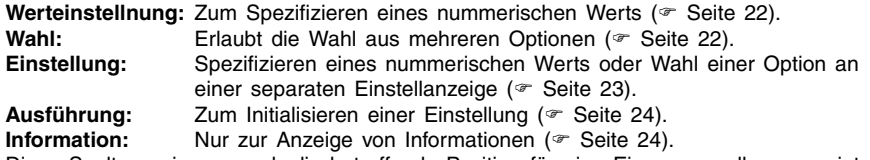

- \*2 Diese Spalten zeigen an, ob die betreffende Position für eine Eingangsquelle angezeigt wird ( $\bigcirc$ ) oder nicht  $(\times)$  (R = RGB, C = Komponenten, S = S-VIDEO, V = VIDEO, – = Kein Eingangssignal).
- \*3 Diese Einstellung kann nur für ein NTSC- oder NTSC4.43-Signal konfiguriert werden.
- \*4 Diese Einstellung kann nur gewählt werden, wenn das Seitenverhältnis des Eingangssignals 4:3 beträgt.
- ∗5 Diese Einstellung oder Bedienung steht nur zur Verfügung, wenn das Digitalzoom deaktiviert ist.

#### **Verwendung des Setup-Menüs**

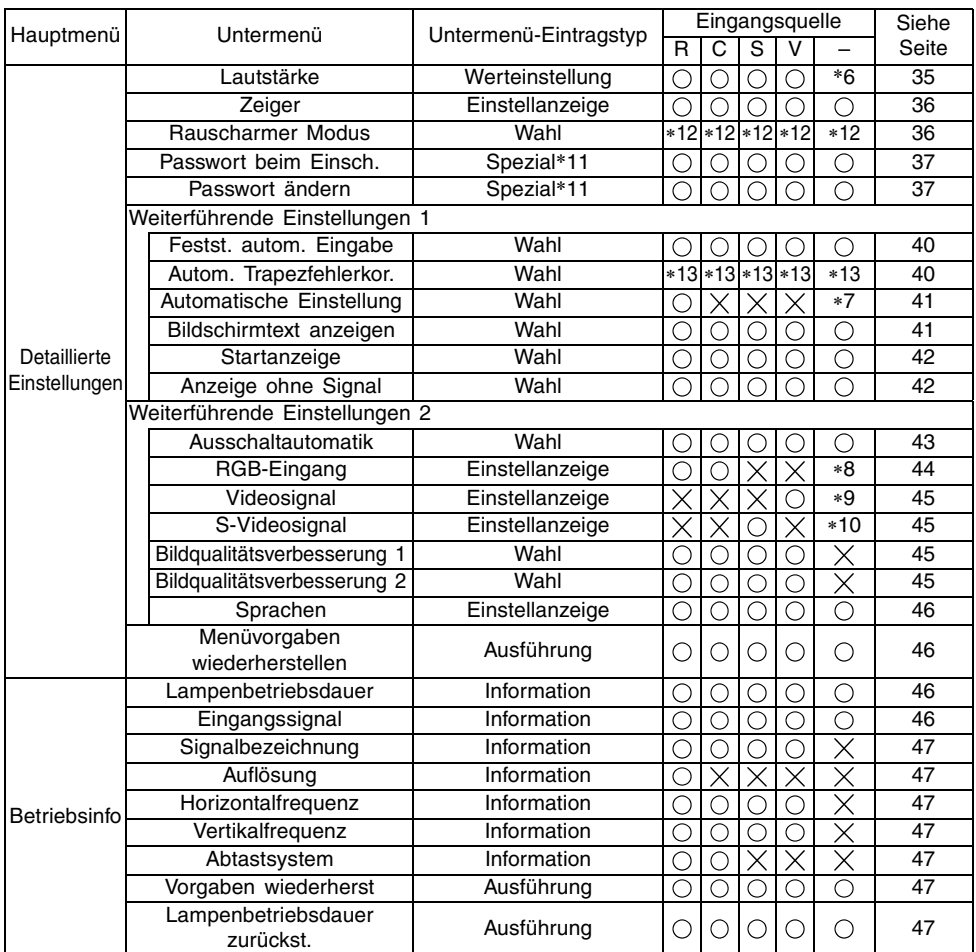

\*6 Diese Einstellung gilt für die gegenwärtig gewählte Eingangsquelle.

- \*7 Diese Einstellung kann nur konfiguriert werden, wenn RGB als Eingangsquelle gewählt ist.
- \*8 Diese Einstellung kann nur konfiguriert werden, wenn RGB/Komponenten als Eingangsquelle gewählt ist.
- \*9 Diese Einstellung kann nur konfiguriert werden, wenn VIDEO als Eingangsquelle gewählt ist.
- \*10 Diese Einstellung kann nur konfiguriert werden, wenn S-VIDEO als Eingangsquelle gewählt ist.
- \*11 Dies ist ein spezieller Untermenüeintrag, der sich von den anderen Typen unterscheidet.
- \*12 "Rauscharmer Modus" ist nur dann verfügbar, wenn "Deckenmontage" deaktiviert ist.
- \*13 "Ein" ist deaktiviert, wenn "Deckenmontage" aktiviert ist.

# **Vor der Konfigurierung der Menüeinstellungen**

Denken Sie immer daran, dass die beim Konfigurieren des Setup-Menüs eingegebenen Einstellungen für die Eingangssignalquelle gelten, die bei der Anzeige des Setup-Menüs gewählt wurde (RGB, Komponenten, S-VIDEO, VIDEO). Beachten Sie die folgenden wichtigen Punkte.

- Die auf dem Setup-Menü erscheinenden Einträge hängen von der gegenwärtig gewählten Eingangsquelle und anderen Faktoren ab. Manche Einträge treffen nur auf eine bestimmte Eingangsquelle zu, wogegen andere
- Einträge für mehrere Eingangsquellen gültig sind. • Auch für Menüeinträge, die gemeinsam für mehrere Eingangsquellen verwendet werden, können der Einstellbereich oder die wählbaren Optionen in Abhängigkeit von der Eingangsquelle unterschiedlich sein.
- Mit bestimmten Ausnahmen gibt es grundlegende zwei Typen von Einstellungen, die für mehrfache Eingangsquellen konfiguriert werden können. Ein Typ lässt Sie unterschiedliche Einstellungen für jede individuelle Eingangsquelle konfigurieren. Der andere Typ legt eine einzige Einstellung an alle Eingangsquellen an. Die Lautstärkepegeleinstellung lässt Sie zum Beispiel eine unterschiedliche Einstellung für jede Eingangsquelle konfigurieren, wogegen Sie die Trapezfehlerkorrektureinstellung eine einzige gemeinsame Einstellung für alle Eingangsquellen konfigurieren lässt.
- Im Falle der Einstellungen, die für jede Eingangsquelle konfiguriert werden können, können Sie die Einstellungen für die folgenden Signaltypen konfigurieren und abspeichern, wenn es sich bei der Eingangsquelle um eine Komponentensignal handelt.
	- (1) 480i60 und 576i50 (2) 480p60 und 576p50 (3) 1080i60 und 720p60

Falls es sich zum Beispiel bei der Eingangsquelle um ein 480i60 Komponentensignal handelt, dann wird durch die Änderung der Einstellung "Bildeinstellung → Helligkeit" die Änderung reflektiert, sobald es sich auch bei der Eingangsquelle um ein 567i50 Komponentensignal handelt. Diese Änderung wird jedoch für das 480p60 oder 1080i60 Signal nicht reflektiert.

#### ETHINWEIS

• Für Einzelheiten darüber, wie die Einstellungen abgespeichert werden, siehe die "Referenz für das Setup-Menü" auf Seite 27.

# <span id="page-18-0"></span>**Einstelloperationen mit dem Setup-Menü**

Dieser Abschnitt erläutert die Projektoroperationen, die Sie ausführen müssen, während Sie die Einstellungen des Setup-Menüs konfigurieren. Er enthält auch Einzelheiten über jeden Untermenü-Eintragstyp.

### **Grundlegende Operationen mit dem Setup-Menü**

Nachfolgend ist der allgemeine Ablauf der Operationsschritte erläutert, die Sie ausführen müssen, um die Operationen des Setup-Menüs zu konfigurieren.

- *1.* Wählen Sie die Eingangsquelle, deren Einstellungen Sie konfigurieren möchten.
- *2.* Drücken Sie die [MENU]-Taste.
	- **Dadurch wird das Setup-Menü in der linken oberen Ecke des projizierten Bildes** angezeigt. Zu diesem Zeitpunkt ist nur das Hauptmenü sichtbar.

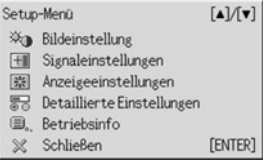

#### 3. Drücken Sie die [▼]-Taste.

 $\bullet$  Dadurch wird "Bildeinstellung" am Hauptmenü hervorgehoben; dies zeigt an, daß diese Position gewählt wurde. Ebenso erscheint das "Bildeinstellung"-Untermenü auf der rechten Seite.

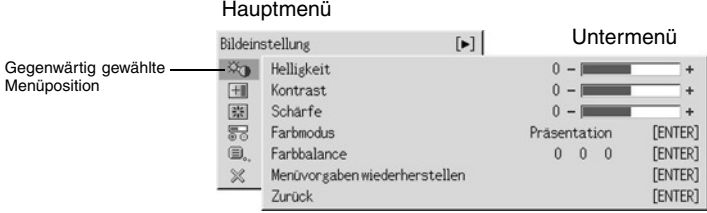

• Die im Untermenü angezeigten Positionen hängen von der in Schritt 1 gewählten Eingangsquelle ab, und auch davon, ob ein Signal von der Signalquelle übermittelt wird oder nicht. Für weitere Einzelheiten sich auf "Beschreibung des Setup-Menüs" auf Seite 16 beziehen.

- 4. Verwenden Sie die [▲]- und [▼]-Tasten, um die Markierung zur gewünschten Hauptmenü-Position zu bewegen.
	- **·** Das Untermenü für die gegenwärtig gewählte Hauptmenü-Position erscheint nun auf der rechten Seite.

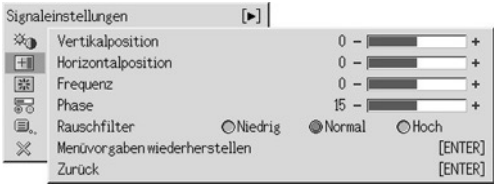

- 5. Drücken Sie die [▶]-Taste oder die [ENTER]-Taste.
	- Die erste Position des gegenwärtig angezeigten Untermenüs ist nun hervorgehoben, d.h. dieser Eintrag ist gewählt.
- *6.* Wählen Sie nun die Untermenü-Position, deren Einstellungen Sie ändern möchten.
	- Verwenden Sie die [▲]- und [▼]-Tasten, um die Markierung zur gewünschten Untermenü-Position zu bewegen.

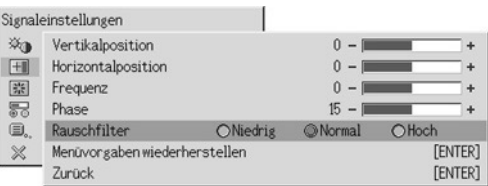

### **Konfigurieren von Weiterführende Einstellungen 1 und Weiterführende Einstellungen 2**

Die Untermenüs "Weiterführende Einstellungen 1" und "Weiterführende Einstellungen 2" am Hauptmenü "Detaillierte Einstellungen" erlauben den Zugriff auf weitere Untermenüs zum Konfigurieren von verschiedenen weiterführenden Einstellungen. Verwenden Sie die folgenden Schritte zur Wahl von Positionen an den Untermenüs für die weiterführenden Einstellungen.

- (1) Verwenden Sie die [▲]- und [▼]-Tasten, um die Markierung zu "Weiterführende Einstellungen 1" oder "Weiterführende Einstellungen 2" zu bewegen.
- (2) Drücken Sie die [ENTER]-Taste.
	- Dadurch wird das Hauptmenü geschlossen und auf eines der speziellen Untermenüs umgeschaltet, die nachfolgend gezeigt sind.

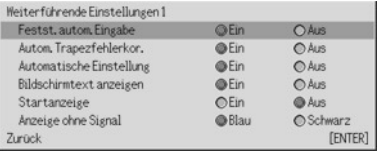

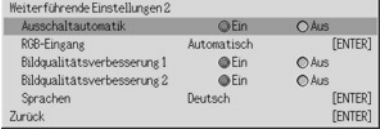

Untermenü für "Weiterführende Einstellungen 1" Untermenü für "Weiterführende Einstellungen 2"

(3) Verwenden Sie die [▲]- und [V]-Tasten, um die Markierung zur gewünschten Untermenü-Position zu bewegen.

- *7.* Verwenden Sie das aktuell gewählte Untermenü, um Einstellungen zu ändern oder Optionen zu wählen.
	- **•** Der auszuführende Eingabeschritt hängt von der Art der einzugebenden Untermenü-Position ab. Für weitere Informationen zu den Eingabepositionen siehe "Beschreibung des Setup-Menüs" auf Seite 16.
	- Für weitere Informationen zu den für jede Position erforderliche Operation siehe .Operationen mit dem Untermenü" auf Seite 22.
	- $\bullet$  Nachdem alle Einstellungen für ein bestimmtes Untermenü konfiguriert wurden, können Sie die [A]- und [ $\nabla$ ]-Tasten verwenden, um ein weiteres Untermenü aufzurufen und dessen Einstellungen zu konfigurieren.
	- Um ein anderes Hauptmenü zu wählen, bewegen Sie den Cursor auf "Zurück"; drücken Sie dann die [ENTER]-Taste. Als nächstes führen Sie die Schritte 3 bis 6 erneut aus.
- 8. Zum Schließen des Setup-Menüs den Cursor auf "Schließen" bewegen, dann die [ENTER]-Taste drücken.

#### **EXHINWEIS**

z Wenn Sie die [MENU]-Taste bei angezeigtem Setup-Menü drücken, wird das Setup-Menü geschlossen, unabhängig von der gegenwärtig angezeigten Menü-Ebene.

### **Operationen mit dem Untermenü**

Dieser Abschnitt erläutert die Schritte, die Sie ausführen müssen, um die Einstellungen für jeden Untermenü-Eintragstyp (Wert, Wahl, Einstellanzeige, Ausführung, Information) zu konfigurieren.

#### **Untermenü-Eintragstyp Werteinstellung**

Dieser Typ von Untermenüeintrag besteht aus einem Wert und einer Balkengrafik.

- Beispiele: Bildeinstellung  $\rightarrow$  Helligkeit; Anzeigeeinstellungen  $\rightarrow$  Trapezfehlerkorrektur
- Operation: Drücken Sie die [<]-Taste oder die [ $\blacktriangleright$ ]-Taste, um den Wert kleiner bzw. größer zu machen. Die Trapezfehlerkorrektur lässt sich innerhalb des Bereichs ausführen, in dem der Indikator innerhalb der gewählten Leiste bewegt werden kann. Abhängig von den Bedingungen kann der Indikator vielleicht nicht den vollständigen Betrag bis zum Ende der Leiste verschoben werden.

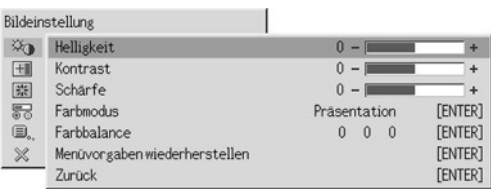

#### **Untermenü-Eintragstyp Wahl**

Dieser Typ von Untermenüeintrag bietet eine Anzahl von Optionen, aus welchen Sie wählen können. Beispiele: Anzeigeeinstellungen  $\rightarrow$  Seitenverhältnis: Detaillierte Einstellungen  $\rightarrow$ 

- Weiterführende Einstellungen  $1 \rightarrow$  Anzeige ohne Signal
- Operation: Die aktuell gewählte Option wird durch einen daneben stehenden schwarzen Punkt angezeigt. Verwenden Sie die [◀]- und [▶]-Tasten, um zwischen den Wahleinträgen zu wählen, wodurch der daneben stehende Punkt schwarz (gewählt) oder weiß (abgewählt) wird.

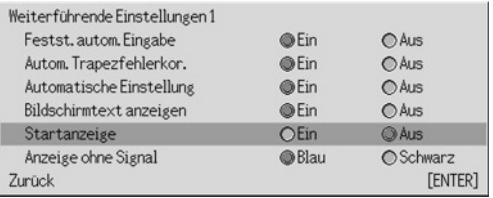

#### **EY**HINWEIS

z Für Einzelheiten über die Optionen, die für jeden Eintrag des Wahltyp-Untermenüs zur Verfügung stehen, siehe die "Referenz für das Setup-Menü" auf Seite 27.

#### **Untermenü-Eintragstyp Einstellanzeige**

Diese Art von Untermenü verwendet eine separate Anzeige, das zum Konfigurieren der Einstellungen dient.

- Beispiele: Bildeinstellung → Farbmodus: Detaillierte Einstellungenn → Weiterführende Einstellungen  $2 \rightarrow$  Sprachen usw.
- Operation: Das nachfolgende Beispiel zeigt die Konfiguration der Einstellungen für: Bildeinstellung  $\rightarrow$  Farbmodus.
- 1. Führen Sie die Schritte 1 bis 6 unter "Grundlegende Operationen mit dem Setup-Menü" auf Seite 19 aus. Wählen Sie das Hauptmenü "Bildeinstellung", dann die Untermenü-Position "Farbmodus".

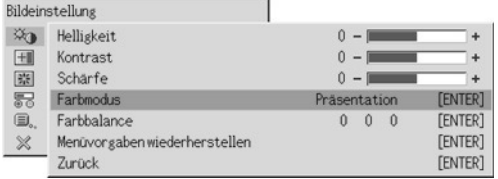

### *2.* Drücken Sie die [ENTER]-Taste.

 $\bullet$  Danach wird das unten dargestellte Farbmodus-Wahlmenü angezeigt.

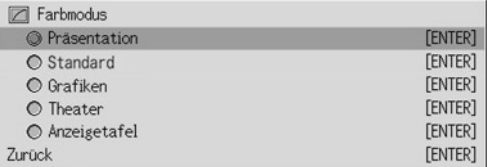

- 3. Verwenden Sie die [▲]- und [▼]-Tasten, um den zu wählenden Eintrag hervorzuheben, und drücken Sie danach die [ENTER]-Taste.
- *4.* Nachdem Sie mit dem Konfigurieren der Einstellungen fertig sind, bewegen Sie den Cursor auf "Zurück"; drücken Sie dann die [ENTER]-Taste, oder verwenden Sie die [ESC]-Taste, um auf das vorherige Untermenü zurückzuschalten.
	- z Nach dem Ende aller Eingaben drücken Sie die [MENU]-Taste, um das Setup-Menü zu verlassen.

#### **EXHINWEIS**

z Achten Sie darauf, dass die verfügbaren Einstelleinträge und Vorgänge für das Konfigurieren der Einstellungen von der Einstellanzeige abhängen. Für Einzelheiten über jeden Untermenüeintrag siehe die "Referenz für das Setup-Menü" auf Seite 27.

#### **Untermenü-Eintragstyp Ausführung**

Dieser Typ von Untermenüeintrag stellt eine Einstellung auf ihren anfänglichen Vorgabewert zurück.

Beispiele: Bildeinstellung  $\rightarrow$  Menüvorgaben wiederherstellen; Betriebsinfo  $\rightarrow$ Lampenbetriebsdauer zurückst.

- )"Initialisierung der Einstellungen" (Seite 25)
- )"Rückstellung der Lampenbetriebsdauer" (Bedienungsanleitung (Grundlegende Bedienungsschritte))

#### **Untermenü-Eintragstyp Information**

Dieser Typ von Untermenüeintrag bietet Status- und Setup-Informationen. Beispiele: Betriebsinfo  $\rightarrow$  Lampenbetriebsdauer; Betriebsinfo  $\rightarrow$  Eingangssignal

Für Einzelheiten über den Typ der Information, die unter Verwendung des Untermenü-Eintragstyp Information verfügbar ist, siehe die folgenden Abschnitte.

- $\mathcal{F}$  "Betriebsinfo  $\rightarrow$  Lampenbetriebsdauer" (Seite 46)
- $\sqrt{x}$  "Betriebsinfo  $\rightarrow$  Eingangssignal" (Seite 46)
- $\mathcal{F}$  "Betriebsinfo  $\rightarrow$  Signalbezeichnung" (Seite 47)
- $\mathcal{F}$  "Betriebsinfo  $\rightarrow$  Auflösung" (Seite 47)
- $\mathcal{F}$  "Betriebsinfo  $\rightarrow$  Horizontalfrequenz" (Seite 47)
- $\mathcal{F}$  "Betriebsinfo  $\rightarrow$  Vertikalfrequenz" (Seite 47)
- $\mathcal{F}$  "Betriebsinfo  $\rightarrow$  Abtastsystem" (Seite 47)

### **Initialisierung der Einstellungen**

Das Setup-Menü lässt Sie die Einstellungen eines bestimmten Hauptmenüeintrags oder aller Einträge des Setup-Menüs initialisieren.

#### **Initialisieren der Einstellungen eines bestimmten Hauptmenüeintrags**

Beispiel: Zu initialisieren sind die Einstellungen des Hauptmenüeintrags "Bildeinstellung".

#### **Wichtia!**

- Falls Sie den folgenden Vorgang ausführen, werden alle Untermenüeinträge unter dem aktuell gewählten Hauptmenüeintrag auf ihre anfänglichen Vorgabeeinstellungen zurückgestellt.
- 1. Führen Sie die Schritte 1 bis 6 unter "Grundlegende Operationen mit dem Setup-Menü" auf Seite 19. Wählen Sie das Hauptmenü "Bildeinstellung", und wählen Sie danach den Untermenüeintrag "Menüvorgaben wiederherstellen".
- *2.* Drücken Sie die [ENTER]-Taste.
	- Dadurch wird eine Bestätigungsmeldung angezeigt, die Sie fragt, ob Sie die Einstellungen initialisieren möchten.

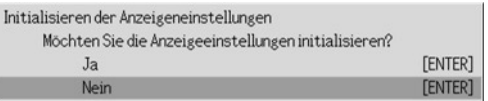

- 3. Verwenden Sie die [▲]- und [▼]-Tasten, um [Ja] zu wählen.
- *4.* Drücken Sie die [ENTER]-Taste oder die [ESC]-Taste, um die Menüeinstellungen zu initialisieren bzw. den Initialisierungsvorgang zu verlassen, ohne etwas auszuführen.
	- z Durch das Drücken der [ENTER]-Taste werden alle Untermenüeinträge des aktuell gewählten Hauptmenüs auf ihre anfänglichen Vorgabeeinstellungen zurückgestellt.

#### **Initialisieren aller Menüeinstellungen**

#### Wichtial

- z Durch Ausführung der nachfolgenden Schritte werden alle Einstellungen initialisiert, mit Ausnahme der unten erwähnten Untermenü-Positionen des Setup-Menüs.
	- Ein-/Aus-Einstellung für "Passwort beim Einsch." (Detaillierte Einstellungen → Passwort beim Einsch.) und das gegenwärtige Passwort
	- Spracheneinstellung (Detaillierte Einstellungen → Weiterführende Einstellungen 2 → Sprache)
	- $\bullet$  Lampenbetriebszeit (Betriebsinfo  $\rightarrow$  Lampenbetriebsdauer)
- 1. Führen Sie die Schritte 1 bis 6 unter "Grundlegende Operationen mit dem Setup-Menü" auf Seite 19. Wählen Sie das Hauptmenü "Betriebsinfo", und wählen Sie danach den Untermenüeintrag "Vorgaben wiederherst".

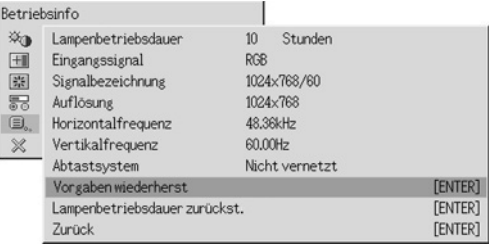

### *2.* Drücken Sie die [ENTER]-Taste.

• Dadurch wird eine Bestätigungsmeldung angezeigt, die Sie fragt, ob Sie alle Einstellungen initialisieren möchten.

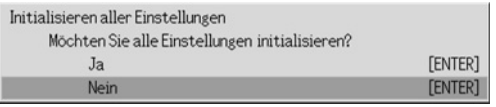

- 3. Verwenden Sie die [▲]- und [▼]-Taste, um [Ja] zu wählen.
- *4.* Drücken Sie die [ENTER]-Taste oder die [ESC]-Taste, um alle Menüeinstellungen zu initialisieren bzw. den Initialisierungsvorgang zu verlassen, ohne etwas auszuführen.
	- Durch Drücken der [ENTER]-Taste werden alle Einstellungen und Informationen initialisiert, mit Ausnahme der unter "Wichtig!" beschriebenen Positionen.

# <span id="page-26-0"></span>**Referenz für das Setup-Menü**

Dieser Abschnitt enthält detaillierte Erläuterungen aller Einträge des Setup-Menüs.

#### **E** HINWEIS

 $\bullet$  Die Titel in diesem Abschnitt verwenden das Format: Hauptmenüeintrag  $\rightarrow$ Untermenüeintrag.

# <span id="page-26-1"></span>**Bildeinstellung**

#### $\blacksquare$  Bildeinstellung  $\rightarrow$  Helligkeit

Dieses Untermenü stellt die Helligkeit des projizierten Bildes ein. Ein größerer Wert erzeugt ein helleres Bild.

- Diese Einstellung ist nicht möglich, wenn kein Eingangssignal anliegt.
- Für jede Eingangsquelle kann ein unterschiedlicher Wert konfiguriert und abgespeichert werden.

#### $\blacksquare$  Bildeinstellung  $\rightarrow$  Kontrast

Dieses Untermenü stellt den Kontrast des projizierten Bildes ein. Ein größerer Wert erzeugt einen stärkeren Kontrast.

- **•** Diese Einstellung ist nicht möglich, wenn kein Eingangssignal anliegt.
- Für jede Eingangsquelle kann ein unterschiedlicher Wert konfiguriert und abgespeichert werden.

#### $\blacksquare$ Bildeinstellung  $\rightarrow$  Schärfe

Dieses Untermenü stellt die Schärfe des projizierten Bildes ein. Ein größerer Wert macht das Bild schärfer, wogegen ein kleinerer Wert für ein weicheres Bild sorgt.

- **•** Diese Einstellung ist nicht möglich, wenn kein Eingangssignal anliegt.
- Für jede Eingangsquelle kann ein unterschiedlicher Wert konfiguriert und abgespeichert werden.

#### ■Bildeinstellung  $\rightarrow$  Sättigung

Dieses Untermenü stellt die Farbsättigung des projizierten Bildes ein. Ein größerer Wert erhöht die Farbsättigung.

- **•** Diese Einstellung ist nicht möglich, wenn RGB als Eingangsquelle gewählt ist oder kein Signal anliegt.
- Für jede Eingangsquelle kann ein unterschiedlicher Wert konfiguriert und abgespeichert werden.

#### ■Bildeinstellung  $\rightarrow$  Farbton

Dieses Untermenü stellt den Farbton des projizierten Bildes ein. Ein größerer Wert ergibt einen Blaustich des Gesamtbildes, wogegen ein kleinerer Wert für einen Rotstich des Gesamtbildes sorgt.

- Diese Einstellung ist nicht möglich, wenn RGB als Eingangsquelle gewählt ist oder kein Signal anliegt.
- Für jede Eingangsquelle kann ein unterschiedlicher Wert konfiguriert und abgespeichert werden.

#### $\blacksquare$  Bildeinstellung  $\rightarrow$  Farbmodus

Mit diesem Untermenü kann eine von fünf verschiedenen Farbeinstellungen gewählt werden, um ein optimales Projektionsbild zu erhalten, je nach Bildinhalt und Projektionsbedingungen.

#### Eingangsquelle und bestimmte Menüeinträge

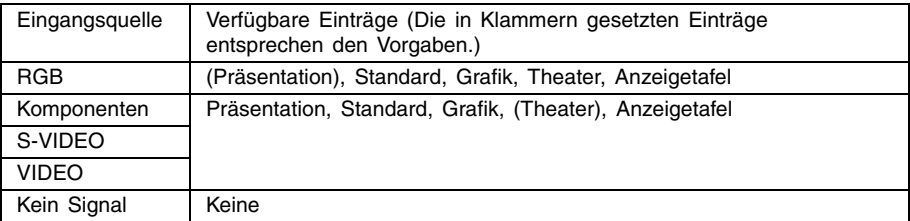

#### Einstellung und Erläuterung

- Präsentation: Wählen Sie diese Einstellung für Standard-Präsentationen in einem hell erleuchteten Bereich.
- Standard: Wählen Sie diese Einstellung, wenn Sie bei Ihrer Präsentation die Farben hervorheben möchten.
- Grafik: Wählen Sie diese Einstellung, wenn Sie Fotografien und Grafiken in ihrer natürlichen Farbe anzeigen wollen.
- Theater: Wählen Sie diese Einstellung, um die dunklen Bereiche Ihrer Abbildungen hervorzuheben.
- Anzeigetafel: Wählen Sie diese Einstellung, um ein ermüdungsfreies Betrachten bei einer Projektion auf ein Blackboard zu ermöglichen.

#### Einstellung und Speicherung

Eine unterschiedliche Einstellung wird für jede Eingangsquelle abgespeichert.

#### $\blacksquare$  Bildeinstellung  $\rightarrow$  Farbbalance

Dieses Untermenü erlaubt eine separate Einstellung der roten, grünen und blauen Komponenten des projizierten Bilds.

- **Die Farbbalance kann nicht eingestellt werden, wenn kein Signal anliegt.**
- Eine unterschiedliche Einstellung lässt sich für jede Eingangssignalquelle konfigurieren und abspeichern.

#### **Einstellen der Farbbalance**

- 1. Am Hauptmenü "Bildeinstellung" wählen Sie die Untermenü-Position "Farbbalance", und drücken Sie dann die [ENTER]-Taste.
	- Dadurch wird das "Farbbalance"-Untermenü aufgerufen, das die gegenwärtigen Einstellungen für jede der Farbkomponenten anzeigt.

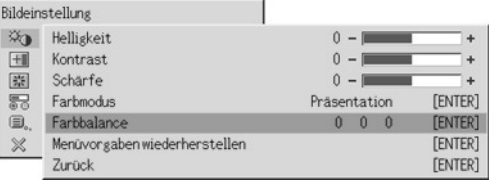

#### *2.* Drücken Sie die [ENTER]-Taste.

· Nun wird das Farbbalance-Einstellmenü angezeigt.

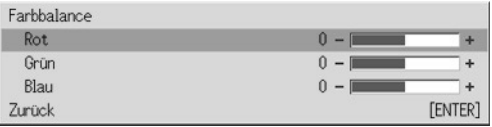

3. Verwenden Sie die [▲]- und [▼]-Tasten, um die einzustellende Farbe zu wählen (rot, grün, blau); verwenden Sie dann die [<]- und [ $\blacktriangleright$ ]-Tasten zur Einstellung.

*4.* Nachdem das Konfigurieren der Einstellungen abgeschlossen ist, bewegen Sie den Cursor auf "Zurück", und drücken Sie dann die [ENTER]-Taste, oder drücken Sie die [ESC]-Taste, um auf das vorherige Untermenü zurückzuschalten.

 $\bullet$  Um das Setup-Menü zu verlassen, drücken Sie die [MENU]-Taste.

#### $\blacksquare$ Bildeinstellung  $\rightarrow$  Menüvorgaben wiederherstellen

Dieses Untermenü lässt Sie die Lautstärke auf ihre anfänglichen Vorgabeeinstellungen zurückstellen.

• Für Einzelheiten über den Initialisierungsvorgang siehe "Initialisieren der Einstellungen eines bestimmten Hauptmenüeintrags" auf Seite 25.

### <span id="page-29-0"></span>**Signaleinstellungen**

#### $\blacksquare$ Signaleinstellungen  $\rightarrow$  Vertikalposition

Dieses Untermenü lässt Sie die Lautstärke auf ihre anfänglichen Vorgabeeinstellungen zurückstellen.

- Diese Einstellung ist nur möglich, wenn RGB als Eingangsquelle gewählt ist und das Digitalzoom nicht verwendet wird.
- Die Einstellungen der Einträge des Hauptmenüs "Bildeinstellung" werden nur für den aktuellen Signaltyp (XGA/60 Hz, SXGA/60 Hz usw.) und nicht für die Eingangssignalquelle gespeichert. Achten Sie jedoch darauf, dass die Anzahl der zu speichernden Signaltypeinstellungen begrenzt ist. Durch Überschreitung des Grenzwertes wird die älteste Einstellung automatisch gelöscht.

#### $\blacksquare$ Signaleinstellungen  $\rightarrow$  Horizontalposition

Dieses Untermenü lässt Sie die Horizontalposition des Bildes der Eingangsquelle innerhalb des Projektionsbereichs einstellen.

- Diese Einstellung ist nur möglich, wenn RGB als Eingangsquelle gewählt ist und das Digitalzoom nicht verwendet wird.
- Für Einzelheiten darüber, wie die Einstellungen gespeichert werden, siehe "Signaleinstellungen  $\rightarrow$  Vertikalposition".

#### $\blacksquare$ Signaleinstellungen  $\rightarrow$  Frequenz

Dieses Untermenü lässt Sie die Bildfrequenz manuell steuern. Normalerweise stellt der Projektor die Frequenz automatisch ein. Falls sich jedoch vertikale Bänder in dem projizierten Bild befinden, ist die automatische Einstellung aus irgendeinem Grund nicht möglich. In diesem Fall verwenden Sie diese Einstellung, um die Bildfrequenz einzustellen.

- z Diese Einstellung ist nur möglich, wenn RGB als Eingangsquelle gewählt ist und das Digitalzoom nicht verwendet wird.
- Die Einstellungen werden für jeden Signaltyp (XGA/60 Hz, SXGA/60 Hz usw.) gespeichert. Achten Sie jedoch darauf, dass die Anzahl der zu speichernden Signaltypeinstellungen begrenzt ist. Durch Überschreitung des Grenzwertes wird die älteste Einstellung automatisch gelöscht.

#### **Wichtig!**

• Falls aus irgendeinem Grund Ihre manuelle Frequenzeinstellung dazu führt, dass der Bildeingang von dem Computer von dem Projektor verschwindet, können Sie die [AUTO]- Taste drücken, um eine automatische Einstelloperation (Seite 7) auszuführen, wodurch das Bild wiederum erscheinen sollte.

#### $\blacksquare$ Signaleinstellungen  $\rightarrow$  Phase

Dieses Untermenü lässt Sie die Phase des Bildes manuell steuern.

Normalerweise stellt der Projektor die Phase automatisch ein. Falls jedoch Farbfehler oder Flimmern in dem projizierten Bild auftreten, dann ist die automatische Einstellung aus irgendeinem Grund nicht möglich. Falls dies eintritt, verwenden Sie diese Einstellung für die Bildphase.

- **•** Diese Einstellung ist nur möglich, wenn RGB als Eingangsquelle gewählt ist und das Digitalzoom nicht verwendet wird.
- Für Einzelheiten darüber, wie die Einstellungen gespeichert werden, siehe "Signaleinstellungen  $\rightarrow$  Frequenz".

#### $\blacksquare$ Signaleinstellungen  $\rightarrow$  Rauschfilter

Dieses Untermenü lässt Sie die Rauschfilterpegel wählen, um das digitale Rauschen von dem projizierten Bild zu entfernen, wenn RGB als Eingangsquelle gewählt ist. Achten Sie darauf, dass das Rauschfilter vielleicht bestimmte Typen von digitalem Rauschen nicht entfernen kann.

- z Diese Einstellung ist nur möglich, wenn RGB als Eingangsquelle gewählt ist und das Digitalzoom nicht verwendet wird. Diese Einstellung wird nur für die RGB-Eingangsquelle gespeichert.
- z Durch das Ausschalten des Projektors wird dieses Untermenü automatisch auf seine anfängliche Vorgabeeinstellung (Normal) zurückgestellt.

#### Eingangsquelle und bestimmte Menüeinträge

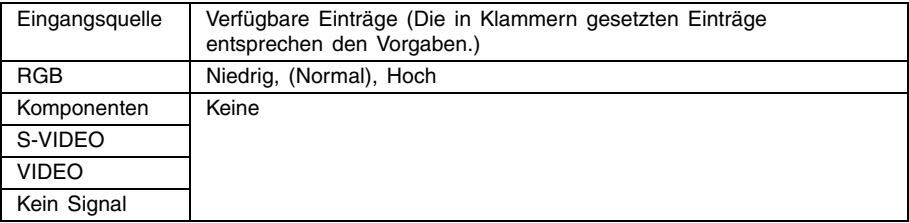

#### $\Box$ Signaleinstellungen  $\rightarrow$  Menüvorgaben wiederherstellen

Dieses Untermenü lässt Sie alle Untermenüeinträge im Signaleinstellungen-Hauptmenü auf ihre Vorgabeeinstellungen zurückstellen.

- Dieser Bedienungsvorgang ist nur möglich, wenn RGB als Eingangsquelle gewählt ist und das Digitalzoom nicht verwendet wird.
- Die Einstellungen "Vertikalposition", "Horizontalposition" und "Frequenz" des Hauptmenüs "Signaleinstellungen" können nur für den aktuellen Signaltyp (XGA/60 Hz, SXGA/60 Hz usw.) initialisiert werden
- Für Einzelheiten über den Initialisierungsvorgang siehe "Initialisieren der Einstellungen eines bestimmten Hauptmenüeintrags" auf Seite 25.

### <span id="page-30-0"></span>**Anzeigeeinstellungen**

#### $\blacksquare$  Anzeigeeinstellungen  $\rightarrow$  Trapezfehlerkorrektur

Dieses Untermenü lässt Sie die vertikalen Trapezfehler des projizierten Bildes korrigieren.

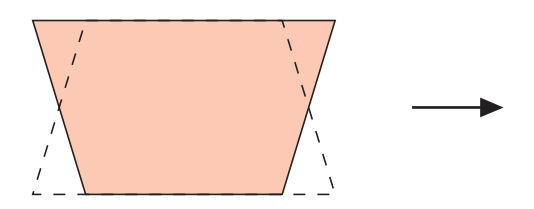

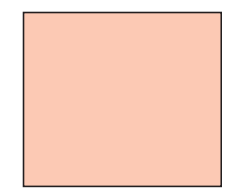

- Die vertikale Trapezfehlerkorrektur kann unabhängig von der aktuell gewählten Eingangsquelle ausgeführt werden.
- Eine einzige Einstellung wird abgespeichert, die für alle Eingangsquellen verwendet wird.

#### $\blacksquare$ Anzeigeeinstellungen  $\rightarrow$  Seitenverhältnis

Dieses Untermenü lässt Sie das Seitenverhältnis (Verhältnis zwischen den vertikalen und horizontalen Abmessungen) des projizierten Bildes korrigieren.

#### Eingangsquelle und bestimmte Menüeinträge

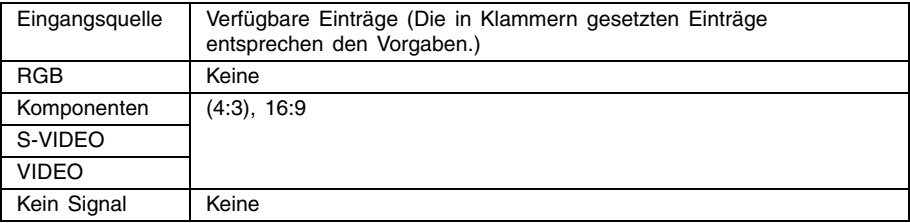

#### Einstellung und Erläuterungen

- 4:3: Setzt das Seitenverhältnisses für das projizierte Bild auf 4:3 (identisch mit einem Standard-Fernsehbildschirm). Diese Einstellung wird normalerweise verwendet, wenn S-VIDEO oder VIDEO als Eingangssignalquelle eingestellt wurde.
- 16:9: Setzt das Seitenverhältnisses für das projizierte Bild auf 16:9 (identisch mit einer Filmleinwand oder einem hochauflösenden Fernsehbildschirm). Diese Einstellung verwenden, wenn das 16:9-Bild der Eingangssignalquelle auf ein 4:3-Bild reduziert wurde; dadurch wird das Bild nun im normalen 16:9-Seitenverhältnis projiziert.

#### Einstellung und Speicherung

Eine unterschiedliche Einstellung wird für jede Eingangsquelle abgespeichert.

#### **EYHINWEIS**

z Wenn ein Komponenten-Signal mit einem Seitenverhältnis von 16:9 von der Eingangssignalquelle übermittelt wird, schaltet der Projektor automatisch auf ein Seitenverhältnis von 16:9 um. In diesem Fall kann die Einstellung nicht verwendet werden.

#### **Wichtia!**

z Die Verwendung dieses Projektors für die Verkleinerung, Vergrößerung oder andere Änderung eines Bildes für geschäftliche Zwecke oder öffentliche Anzeige kann das Recht der Person ung, Vergrößerung oder andere Änderung eines Bildes für geschäftliche Zwecke oder öffentlichverletzen, die das Urheberrecht für das Bild innehat.

#### $\blacksquare$  Anzeigeeinstellungen  $\rightarrow$  Bild passend formatieren

Wenn RGB als Eingangssignalquelle gewählt wurde, und die Video-Auflösung des angeschlossenen Computers eine andere Einstellung als XGA ist (1024  $\times$  768 Pixel), wird das Bild durch die Funktion "Bild passend formatieren" automatisch je nach der Video-Auflösung des Projektors vergrößert oder verkleinert, um die Leinwand ganz auszufüllen.

#### Eingangsquelle und bestimmte Menüeinträge

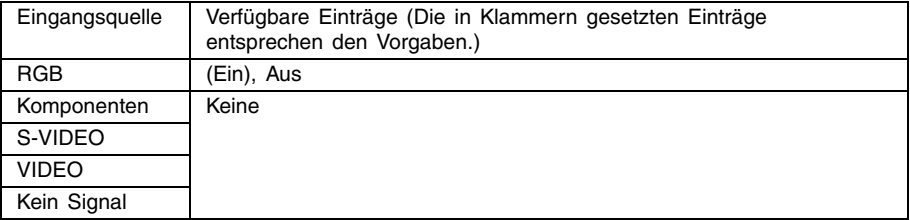

#### Einstellung und Erläuterung

- Ein: Wenn es sich beim Eingangssignal des angeschlossenen Computers nicht um ein XGA-Signal handelt, wird das Bild automatisch je nach der Video-Auflösung des Projektors vergrößert oder verkleinert, um die Leinwand ganz auszufüllen.
- Aus: Das vom Computer übermittelte Bild wird nicht passend formatiert. Wenn das vom Computer übermittelte Bild kleiner als XGA ist, ist auch das Format des projizierten Bilds kleiner. Wenn das vom Computer übermittelte Bild größer als XGA ist, wird nur der mittlere, der XGA-Größe entsprechende Teil des Bilds projiziert.

#### **EYHINWEIS**

- Neu formatieren eines Eingabebilds mit der Funktion "Bild passend formatieren" kann in einer gröberen Auflösung resultieren oder verursachen, dass ein Teil des Bilds abgeschnitten wird. Sollte dies geschehen, versuchen Sie die Funktion "Bild passend formatieren" zu deaktivieren. Dabei ist allerdings zu beachten, dass durch Deaktivieren der Funktion "Bild passend formatieren" unter Umständen das projizierte Bild kleiner wird.
- **•** Die Einstellung "Aus" ist deaktiviert, wenn eine höhere Aufklösung als XGA gewählt ist.

#### Einstellung und Speicherung

Diese Einstellung ist nur dann möglich, wenn RGB als Eingangssignalquelle gewählt wurde. Diese Einstellung ist ausschließlich für RGB-Eingangssignalquellen reserviert.

#### $\blacksquare$ Anzeigeeinstellungen  $\rightarrow$  Projektionsmodus

Verwenden Sie dieses Untermenü, um zu spezifizieren, ob die Projektion von vor oder hinter der Projektionswand erfolgen soll.

#### Eingangsquelle und bestimmte Menüeinträge

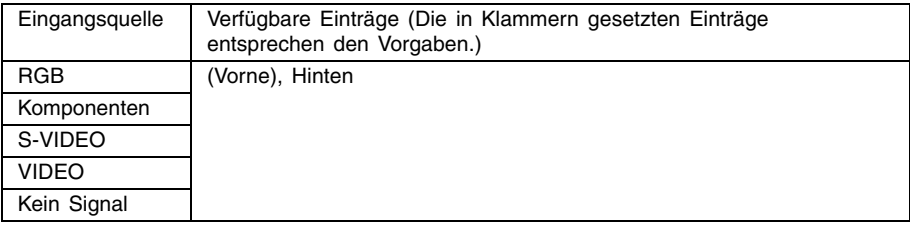

#### Einstellung und Erläuterung

Vorne: Für die Projektion von vor der Projektionswand.

Hinten: Für die Projektion von hinter der Projektionswand. Bei dieser Einstellung wird das von vorne projizierte Bild in horizontaler Richtung umgedreht.

#### Einstellung und Speicherung

Eine einzige Einstellung wird abgespeichert, die für alle Eingangsquellen verwendet wird.

#### $\blacksquare$ Anzeigeeinstellungen  $\rightarrow$  Deckenmontage

Verwenden Sie dieses Untermenü, um den Projektor für eine Installation zu konfigurieren, in der dieser umgekehrt angeordnet ist.

#### Eingangsquelle und bestimmte Menüeinträge

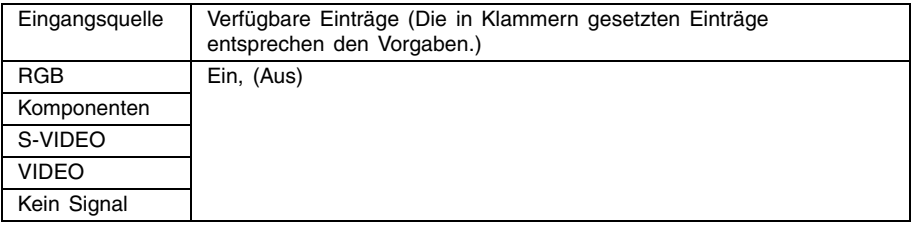

#### Einstellung und Erläuterung

Ein: Kippt das projizierte Bild horizontal und vertikal.

Aus: Projiziert das normale Bild.

#### Einstellung und Speicherung

Eine einzige Einstellung wird gespeichert, die für alle Eingangsquellen verwendet wird.

#### **Wichtial**

- $\bullet$  Beim automatischen Aktivieren von "Deckenmontage" wird "Detaillierte Einstellungen  $\rightarrow$ Rauscharmer Modus" (Seite 36) ausgeschaltet. Dabei ist zu beachten, daß die Einstellung für "Rauscharmer Modus" auf "Aus" verbleibt, selbst wenn "Deckenmontage" wieder ausgeschaltet wird.
- z Die Einstellung für "Rauscharmer Modus" kann nicht verändert werden, während "Deckenmontage" eingeschaltet ist.
- $\bullet$  Wenn Sie "Deckenmontage" aktivieren, werden "Detaillierte Einstellungen  $\rightarrow$  Weiterführende Einstellungen → Autom. Trapezfehlerkor." automatisch ausgeschaltet. Die "Autom. Trapezfehlerkor." wird nicht wieder automatisch eingeschaltet, wenn Sie "Deckenmontage" erneut ausschalten.
- Die Einstellung "Autom. Trapezfehlerkor." kann nicht geändert werden, wenn "Deckenmontage" aktiviert ist.
- Ziehen Sie den Netzstecker von der Netzdose ab, wenn Sie den Projektor für längere Zeit nicht verwenden werden.
- Falls Sie den Netzstecker nicht abziehen, wenn "Deckenmontage" eingeschaltet ist, arbeitet der Lüfter weiter, auch wenn Sie den Projektor ausgeschaltet haben. Dies ist jedoch normal und stellt keinen Fehlbetrieb dar.

#### ■ Anzeigeeinstellungen → Menüvorgaben wiederherstellen

Dieses Untermenü lässt alle Untermenüeinträge auf dem Anzeigeeinstellungs-Hauptmenü auf ihre anfänglichen Vorgabeeinstellungen zurückkehren.

- Sie können die Initialisierung auch ausführen, wenn kein Eingangssignal eingespeist wird. In diesem Fall wird die Initialisierung für die aktuell gewählte Eingangsquelle ausgeführt.
- Grundsätzlich werden mit der Initialisierung die Einstellungen der aktuellen Eingangsquelle initialisiert. Achten Sie jedoch darauf, dass die folgenden Einstellungen immer initialisiert werden, unabhängig von der aktuell gewählten Eingangsquelle.

Trapezfehlerkorrektur

Projektionsmodus

Deckenmontage

Für Einzelheiten über den Initialisierungsvorgang siehe "Initialisieren der Einstellungen eines bestimmten Hauptmenüeintrags" auf Seite 25.

#### **EYHINWEIS**

• Initialisieren dieser Einstellungen, wenn "Detaillierte Einstellungen → Weiterführende Einstellungen  $1 \rightarrow$  Autom. Trapezfehlerkor." eingeschaltet ist, führt die automatische Trapezfehlerkorrektur nach Beendigung der Initialisierung aus, wodurch die Einstellung "Trapezfehlerkorrektur" einen berichtigten Wert anzeigt.

### <span id="page-34-0"></span>**Detaillierte Einstellungen**

#### ■Detaillierte Einstellungen → Lautstärke

Dieses Untermenü lässt Sie den Lautstärkepegel des Lautsprechers des Projektors einstellen. Diese Einstellung ist auch mit der Lautstärkeneinstellung verknüpft, die Sie mit der [VOL +] und [VOL –]-Tasten der Fernbedienung ausgeführt haben.

- Falls Sie diese Einstellung ändern, wenn kein Eingangssignal anliegt, dann wird die Lautstärkeeinstellung der aktuell gewählten Eingangsquelle geändert.
- Eine unterschiedliche Einstellung wird für jede Eingangsquelle abgespeichert.

#### Detaillierte Einstellungen  $\rightarrow$  Zeiger

Mit diesem Untermenü kann die Art des Zeigers spezifiziert werden, nachdem die [POINTER/ SELECT]-Taste gedrückt wurde.

#### Eingangsquelle und bestimmte Menüeinträge

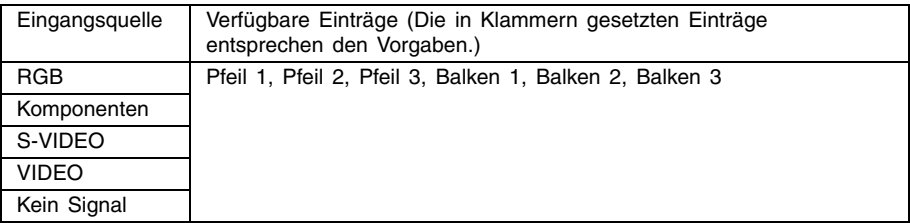

#### Einstellung und Speicherung

Eine einzige Einstellung wird gespeichert, die für alle Eingangsquellen verwendet wird.

#### $\blacksquare$ Detaillierte Einstellungen  $\rightarrow$  Rauscharmer Modus

Der rauscharme Modus reduziert die Leuchtkraft der Projektorlampe und die Drehzahl des Kühlerlüfters, um ruhigeren Betrieb des Projektors sicherzustellen.

#### Eingangsquelle und bestimmte Menüeinträge

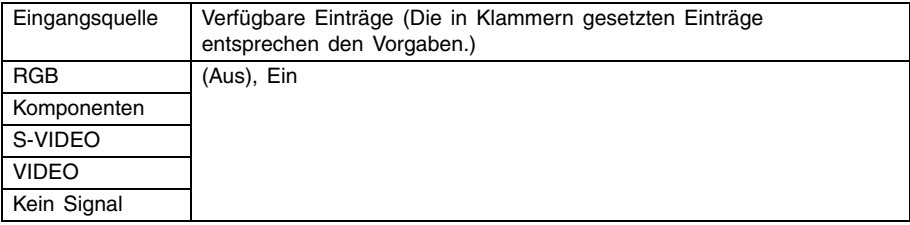

#### Einstellung und Erläuterung

Aus (normaler Modus):

In diesem Modus erfolgt die Projektion mit der normalen Leuchtstärke.

Ein (rauscharmer Modus):

In diesem Modus werden die Leuchtstärke und die Drehzahl des Kühlerlüfters reduziert, um ruhigeren Betrieb als in dem normalen Modus sicherzustellen.

#### Einstellung und Speicherung

Eine einzige Einstellung wird gespeichert, die für alle Eingangsquellen verwendet wird.

#### **Wichtia!**

- $\bullet$  Durch das Einschalten von "Anzeigeeinstellungen  $\rightarrow$  Deckenmontage" (Seite 34) wird "Rauscharmer Modus" automatisch ausgeschaltet. Dabei ist zu beachten, daß die Einstellung für "Rauscharmer Modus" auf "Aus" verbleibt, selbst wenn "Deckenmontage" wieder ausgeschaltet wird.
- **•** Die Einstellung für "Rauscharmer Modus" kann nicht verändert werden, während "Deckenmontage" eingeschaltet ist.

#### ■Detaillierte Einstellungen → Passwort beim Einsch., Passwort ändern

Dieses Untermenü lässt Sie das Passwort beim Einschalten ein- oder ausschalten. Während das Passwort eingeschaltet ist, ist der Betrieb des Projektors nur möglich, wenn Sie das richtige Passwort eingeben.

Für weitere Informationen zum Einschaltpasswort siehe "Passwortfunktion" auf Seite 52.

#### Eingangsquelle und bestimmte Menüeinträge

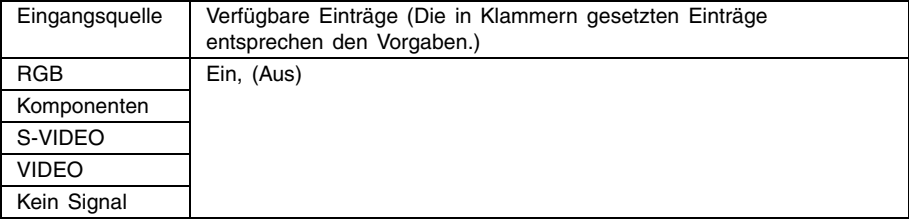

#### Einstellung und Erläuterung

- Ein: Damit wird das Passwort beim Einschalten eingeschaltet, wodurch ein Passwort eingegeben werden muss, damit der Projektor eingeschaltet werden kann.
- Aus: Damit wird das Passwort beim Einschalten ausgeschaltet, so dass der Betrieb des Projektors ohne Eingabe eines Passwortes möglich ist.

#### Einstellung und Speicherung

Eine einzige Einstellung wird abgespeichert, die für alle Eingangsquellen verwendet wird.

#### Anfängliches Werksvorgabe-Passwort

Sie sollten die folgenden acht Tasten drücken, um das anfängliche Werksvorgabe-Passwort einzugeben.

#### $\Delta\|D\|T\|\mathbf{C}\|A\|\mathbf{A}\|\mathbf{V}\|A\|\mathbf{D}\|$

#### **Wichtig!**

- Achten Sie darauf, dass es sich bei dem Passwort des Projektors nicht tatsächlich um ein "Wort", sondern um eine Serie von Tastenbetätigungen auf der Fernbedienung handelt.
- Falls Sie auf sicheren Betrieb des Projektors Wert legen, ändern Sie das anfängliche Werksvorgabe-Passwort möglichst bald auf ein anderes Passwort.
- Sie können das Passwort nur unter Verwendung der Fernbedienung eingeben. Optimale Sicherheit wird gewährleistet, wenn Sie das Passwort aktivieren und die Fernbedienung bei sich behalten.
- Für Informationen was zu tun ist, wenn Sie Ihr Passwort vergessen haben, siehe "Falls Sie Ihr Passwort vergessen..." auf Seite 52.

#### Verwendung des Dialogfeldes für die Passworteingabe

Das Dialogfeld für die Passworteingabe erscheint, wenn eine der folgenden Bedingungen eintritt.

- z Wenn Sie den Projektor einschalten, während das Passwort für das Einschalten eingeschaltet ist.
- Wenn Sie das Passwort ein- oder ausschalten.
- Wenn Sie das Passwort ändern.

Passwort eingeben und danach die [ENTER]-Taste drücken.

Wenn dieses Dialogfeld angezeigt wird, führen Sie eine Tastenbetätigung auf der Fernbedienung für jede Passwort-Eingabeposition aus. Nachfolgend ist die Eingabe von Nummern erläutert.

---------

- **•** Der Cursor blinkt an der ersten (ganz links befindlichen) Eingabeposition.
- Sie können den Cursor verwenden, um die Eingabeposition für die Eingabe zu wählen.
- z Verwenden Sie die Cursor-Tasten der Fernbedienung zur Eingabe des Passworts.
- **•** Mit jedem Drücken einer der Tasten der Fernbedienung erscheint das Symbol "<sup>"</sup> an der gegenwärtigen Eingabeposition, und der Cursor wird nach rechts an die nächste Eingabeposition verschoben.
- z Ein Passwort kann nur mit bis zu acht Tastenbetätigungen eingegeben werden.
- Nachdem Sie die gewünschten Tastenbetätigungen ausgeführt haben, drücken Sie die [ENTER]-Taste.
- Zum Löschen der Eingabe drücken Sie die [ESC]-Taste.

#### Ein- oder Ausschalten des Passworts beim Einschalten

1. Führen Sie die Schritte 1 bis 6 unter "Grundlegende Operationen mit dem Setup-Menü" auf Seite 19 aus. Wählen Sie das Hauptmenü "Detaillierte Einstellungen", und wählen Sie danach den Untermenüeintrag "Passwort beim Einsch.".

#### *2.* Drücken Sie die [ENTER]-Taste.

- Dadurch wird das Dialogfeld für die Passworteingabe angezeigt, wie es nachfolgend dargestellt ist.
- *3.* Geben Sie das aktuelle Passwort ein.
	- Das werkseitig vorgegebene Passwort ist: [▲][▶][▼][▲][▼][◀][▶].
	- Für Informationen über die Eingabe des Passworts siehe "Verwendung des Dialogfeldes für die Passworteingabe" auf Seite 38.

#### *4.* Drücken Sie die [ENTER]-Taste.

- Falls das von Ihnen eingegebene Passwort nicht mit dem aktuell registrierten Passwort übereinstimmt, erscheint die Meldung "Das eingegebene Passwort ist falsch". Drücken Sie die [ENTER]-Taste, um an den Schritt 3 zurückzukehren.
- · Wenn das eingegebene Passwort mit dem registrierten Passwort übereinstimmt, erscheint nach dem Drücken der [ENTER]-Taste die Mitteilung "Das eingegebene Passwort ist richtig!". Drücken Sie dann die [ENTER]-Taste, um mit dem nächsten Schritt fortzufahren.
- 5. Verwenden Sie die [▲]- und [▼]-Tasten, um das Passwort beim Einschalten ein- oder auszuschalten.
- *6.* Drücken Sie die [ENTER]-Taste.

Ändern des Passworts beim Einschalten

- 1. Führen Sie die Schritte 1 bis 6 im Abschnitt "Grundlegende Operationen mit dem Setup-Menü" auf Seite 19 aus. Wählen Sie das Hauptmenü "Detaillierte Einstellungen", und wählen Sie dann die Untermenü-Position "Passwort ändern".
- *2.* Drücken Sie die [ENTER]-Taste.
	- Nun wird das Dialogfeld für die Passwort-Eingabe angezeigt.
- *3.* Geben Sie das aktuelle Passwort ein.
	- $\bullet$  Das werkseitig vorgegebene Passwort ist:  $\Delta ||\blacktriangleright||\blacktriangledown||\blacktriangle||\blacktriangledown||\blacktriangle||\blacktriangleright|.$
	- Für weitere Informationen zur Eingabe des Passworts siehe im Abschnitt "Verwendung des Dialogfelds für die Passwort-Eingabe" auf Seite 38.

#### *4.* Drücken Sie die [ENTER]-Taste.

- Wenn das eingegebene Passwort mit dem registrierten Passwort nicht übereinstimmt, erscheint die Mitteilung "Das eingegebene Passwort ist falsh". Drücken Sie dann die [ENTER]-Taste, um zu Schritt 3 zurückzukehren.
- Wenn das eingegebene Passwort mit dem registrierten Passwort übereinstimmt, erscheint nach dem Drücken der [ENTER]-Taste die Mitteilung "Das eingegebene Passwort ist richtig!". Drücken Sie dann die [ENTER]-Taste, um mit dem nächsten Schritt fortzufahren.
- *5.* Geben Sie das neue Passwort ein, und drücken Sie danach die [ENTER]-Taste.
	- $\bullet$  Dadurch erscheint das Dialogfeld, in das Sie das Passwort zur Bestätigung nochmals eingeben müssen.
- *6.* Geben Sie das gleiche Passwort wie in Schritt 5 nochmals ein, und drücken Sie danach die [ENTER]-Taste.
	- z Falls die beiden von Ihnen eingegebenen Passwörter identisch sind, erscheint die Meldung "Ihr neues Passwort wurde registriert". Drücken Sie die [ENTER]-Taste.
	- Wenn sich das hier eingegebene Passwort von dem in Schritt 5 eingegebenen Passwort unterscheidet, erscheint die Mitteilung "Das eingegebene Passwort ist falsch! Zurückgehen und das richtige Passwort eingeben." Durch Drücken der [ENTER]-Taste wird das Dialogfeld zur Eingabe des neuen Passworts angezeigt. Wiederholen Sie die obigen Schritte, beginnend mit Schritt 5.

#### ■Detaillierte Einstellungen → Weiterführende Einstellungen 1 → Festst. autom. Eingabe

Dieses Untermenü lässt Sie spezifizieren, ob die automatische Feststellung der Eingangsquelle ausgeführt werden soll, wenn der Projektor eingeschaltet wird (Seite 5).

#### Eingangsquelle und bestimmte Menüeinträge

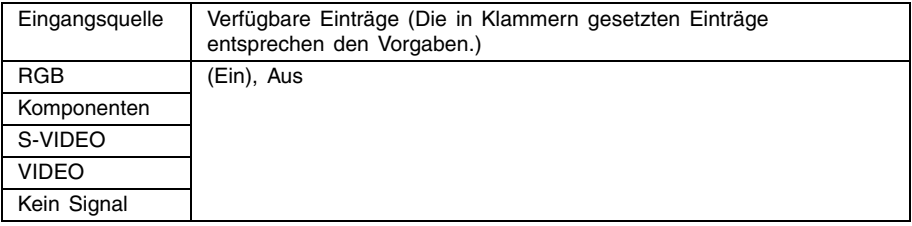

#### Einstellung und Erläuterung

- Ein: Schaltet die automatische Feststellung der Eingangsquelle beim Einschalten des Projektors ein.
- Aus: Schaltet die automatische Feststellung der Eingangsquelle beim Einschalten des Projektors aus.

#### Einstellung und Speicherung

Eine einzige Einstellung wird abgespeichert, die für alle Eingangsquellen verwendet wird.

#### ■Detaillierte Einstellungen → Weiterführende Einstellungen 1 → Autom. Trapezfehlerkor.

Dieses Untermenü lässt Sie spezifizieren, ob die automatische Trapezfehlerkorrektur ausgeführt werden soll, wenn der Höhenwinkel des Projektors geändert wird (Seite 9).

#### Eingangsquelle und bestimmte Menüeinträge

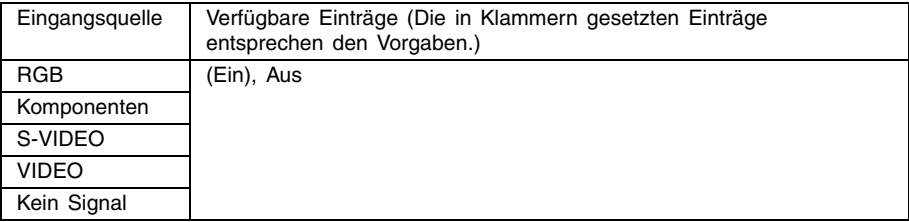

#### Einstellung und Erläuterung

Ein: Schaltet die automatische Trapezfehlerkorrektur ein.

Aus: Schaltet die automatische Trapezfehlerkorrektur aus.

#### Einstellung und Speicherung

Eine einzige Einstellung wird abgespeichert, die für alle Eingangsquellen verwendet wird.

#### **Wichtia!**

- $\bullet$  Durch Einschalten von "Anzeigeeinstellungen  $\rightarrow$  Deckenmontage" (Seite 34) wird "Autom. Trapezfehlerkor." automatisch ausgeschaltet. "Autom. Trapezfehlerkor." wird nicht wieder automatisch eingeschaltet, wenn Sie "Deckenmontage" das nächste Mal ausschalten.
- $\bullet$  Die Einstellung "Autom. Trapezfehlerkor." kann nicht geändert werden, wenn "Deckenmontage" aktiviert ist.

#### ■Detaillierte Einstellungen → Weiterführende Einstellungen 1 → Automatische Einstellung

Dieses Untermenü lässt Sie spezifizieren, ob die automatische Einstellung ausgeführt werden soll oder nicht (Seite 7), wenn RGB als die Eingangsquelle gewählt ist.

#### Eingangsquelle und bestimmte Menüeinträge

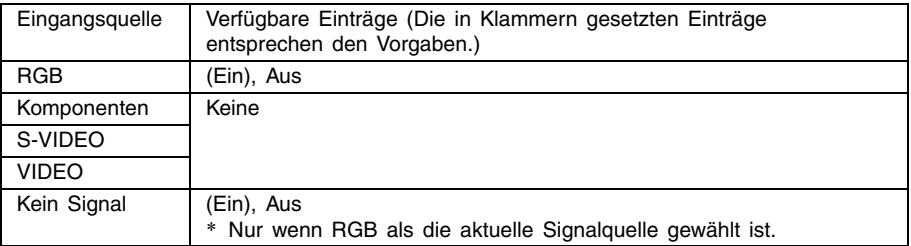

#### Einstellung und Erläuterung

Ein: Schaltet die automatische Einstellung ein, die ausgeführt wird, wenn RGB als die aktuelle Eingangsquelle gewählt ist.

Aus: Schaltet die automatische Einstellung aus.

#### Einstellung und Speicherung

Diese Einstellung wird nur für die RGB-Eingangsbuchse abgespeichert.

#### ■Detaillierte Einstellungen  $\rightarrow$  Weiterführende Einstellungen 1  $\rightarrow$ Bildschirmtext anzeigen

Mit diesem Untermenü kann spezifiziert werden, ob die nachfolgenden Informationen angezeigt werden sollen oder nicht.

- Bezeichnung des Eingangssignals
- Anzeige einer Mitteilung bei Eingangssignal-Suche
- $\bullet$  Mitteilung, wenn die automatische Trapezfehlerkorrektur durchgeführt wird

#### Eingangsquelle und bestimmte Menüeinträge

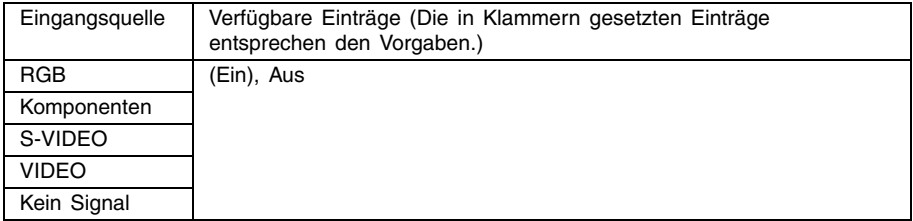

#### Einstellung und Erläuterung

Ein: Durch Wahl dieser Option wird das Informationsdisplay aktiviert.

Aus: Durch Wahl dieser Option wird das Informationsdisplay deaktiviert.

#### Einstellung und Speicherung

Es wird eine einzige Einstellung gespeichert, die für alle Eingangsquellen verwendet wird.

#### ■Detaillierte Einstellungen → Weiterführende Einstellungen 1 → Startanzeige

Verwenden Sie dieses Untermenü, um zu spezifizieren, ob die Startanzeige mit dem Einschalten des Projektors projiziert werden soll.

#### Eingangsquelle und bestimmte Menüeinträge

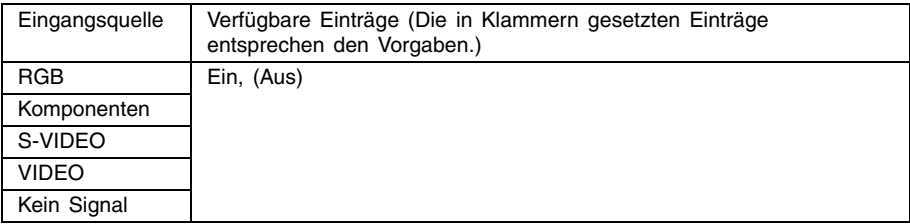

#### Einstellung und Erläuterung

Ein: Projiziert ein Anfangsmenü.

Aus: Keine Startanzeige wird projiziert.

#### Einstellung und Speicherung

Eine einzige Einstellung wird gespeichert, die für alle Eingangsquellen verwendet wird.

#### ■Detaillierte Einstellungen → Weiterführende Einstellungen 1 → Anzeige ohne Signal

Dieses Untermenü lässt Sie spezifizieren, was projiziert werden soll, wenn an dem Projektor kein Signal eingespeist wird.

#### Eingangsquelle und bestimmte Menüeinträge

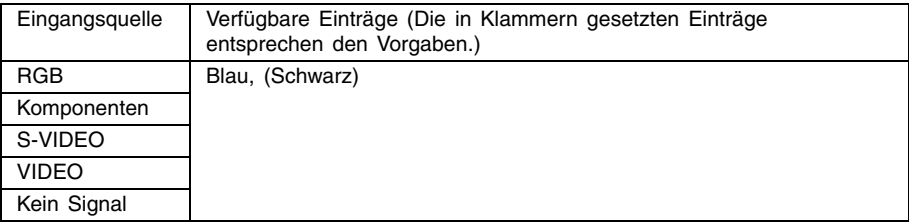

#### Einstellung und Erläuterung

Blau: Eine blaue Anzeige erscheint, wenn kein Eingangssignal eingespeist wird.

Schwarz: Eine schwarze Anzeige erscheint, wenn kein Eingangssignal eingespeist wird.

#### Einstellung und Speicherung

Eine einzige Einstellung wird gespeichert, die für alle Eingangsquellen verwendet wird.

#### ■Detaillierte Einstellungen → Weiterführende Einstellungen 2 → Ausschaltautomatik

Dieses Untermenü lässt Sie die Ausschaltautomatik (siehe "Einschalten des Projektors" in der separaten "Bedienungsanleitung (Grundlegende Bedienungsschritte)") ein- oder ausschalten.

#### Eingangsquelle und bestimmte Menüeinträge

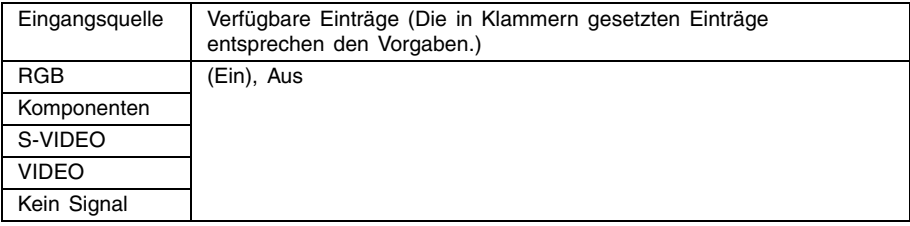

#### Einstellung und Erläuterung

Ein: Aktiviert die Ausschaltautomatik.

Aus: Deaktiviert die Ausschaltautomatik.

#### Einstellung und Speicherung

Eine einzige Einstellung wird abgespeichert, die für alle Eingangsquellen verwendet wird.

#### ■Detaillierte Einstellungen → Weiterführende Einstellungen 2 → RGB-Eingang

Dieses Untermenü lässt Sie den Typ des Eingangssignals in Abhängigkeit von dem an die RGB-Buchse des Projektors angeschlossenen Gerät spezifizieren.

#### Eingangsquelle und bestimmte Menüeinträge

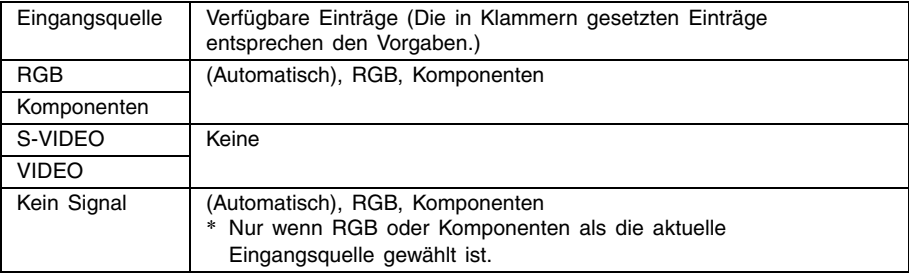

#### Einstellung und Erläuterung

- Automatisch: Wählen Sie diese Einstellung für die automatische Umschaltung zwischen RGB und Komponenten, in Übereinstimmung mit dem am RGB-Eingangsanschluss anliegenden Signal.
- RGB: Wählen Sie diese Einstellung, wenn ein Computer an die RGB-Eingangsbuchse des Projektors angeschlossen ist. siehe "Anschluss eines Computers an den Projektor" in der separaten "Bedienungsanleitung (Grundlegende Bedienungsschritte)".
- Komponenten: Wählen Sie diese Einstellung, wenn die RGB-Eingangsbuchse des Projektors unter Verwendung des optionalen Komponentenvideokabels YK-3 mit der Komponentenvideo-Ausgangsbuchse eines Videogerätes verbunden ist. Für Einzelheiten über den Anschluss siehe "Anschluss eines Komponentenvideo-Ausgabegerätes" auf Seite 50.

#### Einstellung und Speicherung

Diese Einstellung ist für den RGB-Eingang und die Komponenten-Anschlüssee reserviert. Sie wird für alle anderen Eingangsanschlüsse ignoriert.

#### ■Detaillierte Einstellungen → Weiterführende Einstellungen  $2 \rightarrow$  Videosignal, S-Videosignal

Dieses Untermenü spezifiziert das Eingangssignal für die VIDEO- und S-VIDEO-Buchsen des Projektors.

#### Eingangsquelle und bestimmte Menüeinträge

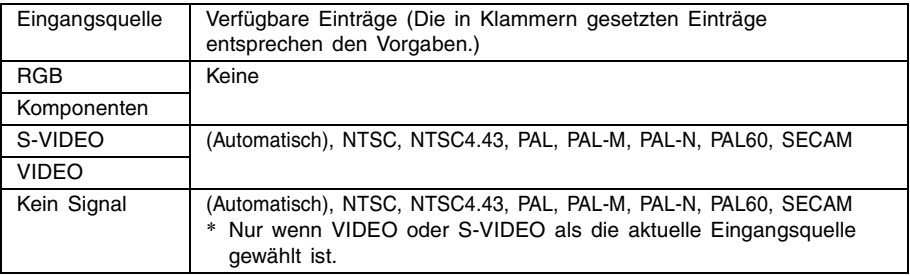

#### Einstellung und Erläuterung

Automatisch: Wählen Sie diese Einstellung, damit der Projektor das Videosignalsystem in Abhängigkeit von dem Eingangssignal des an die VIDEO- oder S-VIDEO-Eingangsbuchse angeschlossenen Videogerätes automatisch umschaltet. Sie sollten normalerweise diese Einstellung verwenden.

Andere Einstellungen:

Jede Einstellung wählt das entsprechende Videosystem. Verwenden Sie diese Einstellungen, wenn Sie nur ein bestimmtes Videosignal für die VIDEO- oder S-VIDEO-Eingangsbuchse spezifizieren möchten.

#### Einstellung und Speicherung

Diese Einstellung wird nur für die VIDEO- und S-VIDEO-Eingangsbuchse abgespeichert.

#### ■Detaillierte Einstellungen → Weiterführende Einstellungen 2 → Bildqualitätsverbesserung 1/Bildqualitätsverbesserung 2

Bildqualitätsverbesserung 1/Bildqualitätsverbesserung 2 verbessert die Lesbarkeit einer Abbildung nach der Trapezfehlerkorrektur. Hierzu sollten Sie die Bildqualitätsverbesserungs-Einstellung (1 oder 2) wählen, je nachdem, welche Einstellung das gewünschte Resultat ergibt, abhängig von der Art des projizierten Bilds, den Projektionsbedingungen usw.

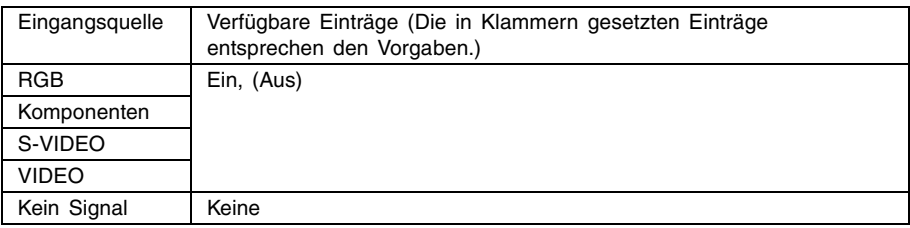

#### Eingangsquelle und bestimmte Menüeinträge

#### ■Detaillierte Einstellungen → Weiterführende Einstellungen 2 → Sprachen

Dieses Untermenü lässt Sie die für die Meldungen, Setup-Menüs usw. verwendete Sprache spezifizieren.

#### Eingangsquelle und bestimmte Menüeinträge

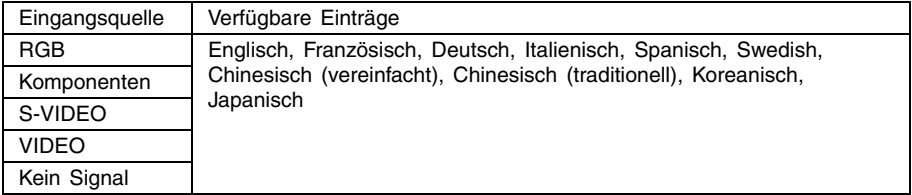

#### Einstellung und Erläuterung

Eine einzige Einstellung wird abgespeichert, die für alle Eingangsquellen verwendet wird.

#### **EY**HINWEIS

 $\bullet$  Diese Einstellung ist muss nach dem ersten Einschalten des Projektors vorgenommen werden. Für weitere Informationen siehe "Einschalten des Projektors" in der separaten "Bedienungsanleitung (Grundlegende Bedienungsschritte)".

#### ■Detaillierte Einstellungen → Menüvorgaben wiederherstellen

Dieses Untermenü setzt alle Untermenüeinträge am Hauptmenü "Detaillierte Einstellungen" auf die anfänglichen Voreingaben zurück, mit Ausnahme der Ein-/Aus-Einstellung für das Passwort beim Einschalten (Detaillierte Einstellungen  $\rightarrow$  Passwort beim Einsch.), des Passwortes, und der Sprache (Detaillierte Einstellungen  $\rightarrow$  Weiterführende Einstellungen 2  $\rightarrow$  Sprachen).

- Sie können die Initialisierung auch ausführen, wenn kein Eingangssignal eingespeist wird. In diesem Fall wird die Initialisierung für die aktuell gewählte Eingangsquelle ausgeführt.
- Der Eintrag "Automatische Einstellung" wird nur initialisiert, wenn RGB als die Eingangsquelle gewählt ist. Alle anderen Einträge werden immer initialisiert, unabhängig von der aktuell gewählten Eingangsquelle.
- Für Einzelheiten über den Initialisierungsvorgang siehe "Initialisieren der Einstellungen eines bestimmten Hauptmenüeintrags" auf Seite 25.

# **Betriebsinfo**

#### <span id="page-45-0"></span> $\blacksquare$ Betriebsinfo  $\rightarrow$  Lampenbetriebsdauer

Dieser Untermenüeintrag zeigt die kumulative Anzahl der Betriebsstunden der Projektorlampe bis zu diesem Datum an.

Verwenden Sie diesen Wert als Referenz, wenn Sie entscheiden müssen, ob die Lampe ausgetauscht werden soll oder nicht. Für Einzelheiten über das Austauschen der Lampe siehe "Austausch der Lampe" in der separaten "Bedienungsanleitung (Grundlegende Bedienungsschritte)".

#### ■Betriebsinfo  $\rightarrow$  Eingangssignal

Dieser Untermenüeintrag zeigt das aktuell gewählte Eingangssignal (RGB, Komponenten, S-VIDEO oder VIDEO) an. "----" wird hier angezeigt, wenn kein Eingangssignal anliegt.

#### ■Betriebsinfo  $\rightarrow$  Signalbezeichnung

Dieses Untermenü zeigt die Signalbezeichnung des am Projektor eingegebenen Signals an. Die Spalte "Signal-bezeichnung" der Tabelle unter "Unterstützte Signale" auf Seite 58 zeigt die Signalbezeichnungen an, die von diesem Untermenüeintrag angezeigt werden.

#### ■Betriebsinfo  $\rightarrow$  Auflösung

Dieser Untermenüeintrag erscheint nur, wenn RGB das Eingangssignal ist, und zeigt die Auflösung des RGB-Eingangssignals als vertikale und horizontale Pixel an.

#### ■Betriebsinfo  $\rightarrow$  Horizontalfrequenz

Dieser Untermenüeintrag erscheint nur, wenn RGB, Komponenten, S-VIDEO oder VIDEO das Eingangssignal ist. Er zeigt die Horizontalfrequenz des Eingangssignals an.

#### ■Betriebsinfo  $\rightarrow$  Vertikalfrequenz

Dieser Untermenüeintrag erscheint nur, wenn RGB, Komponenten, S-VIDEO oder VIDEO das Eingangssignal ist. Er zeigt die Vertikalfrequenz des Eingangssignals an.

#### ■Betriebsinfo  $\rightarrow$  Abtastsystem

Dieser Untermenüeintrag erscheint nur, wenn RGB oder Komponenten das Eingangssignal ist, und zeigt die Abtastfrequenz des Eingangssignals an. Das Eingangssignal für den RGB-Signaleingang ist verschachtelt oder nicht verschachtelt, wogegen das Komponenten-Eingangssignal verschachtelt oder progressiv ist.

#### ■Betriebsinfo  $\rightarrow$  Vorgaben wiederherst

Dieses Untermenü setzt alle Untermenü-Einträge am Hauptmenü "Detaillierte Einstellungen" auf die anfänglichen Voreingaben zurück, mit Ausnahme der Ein-/Aus-Einstellung für das Passwort beim Einschalten (Detaillierte Einstellungen → Passwort beim Einsch.), des Passwortes, der Sprache (Detaillierte Einstellungen  $\rightarrow$  Weiterführende Einstellungen 2  $\rightarrow$  Sprachen) und der Lampenbetriebsdauer (Betriebsinfo  $\rightarrow$  Lampenbetriebsdauer). Sie können diese Operation unabhängig von der aktuell gewählten Eingangsquelle ausführen, und unabhängig davon, ob gegenwärtig ein Signal eingespeist wird oder nicht.

Für Einzelheiten über den Initialisierungsvorgang siehe "Initialisieren aller Menüeinstellungen" auf Seite 26.

#### ■Betriebsinfo → Lampenbetriebsdauer zurückst.

Verwenden Sie diesen Untermenüeintrag, um die Lampenbetriebsdauer auf 0 Stunden zurückzustellen. Für Einzelheiten über das Austauschen der Lampe und den Initialisierungsvorgang siehe "Austausch der Lampe" in der separaten "Bedienungsanleitung (Grundlegende Bedienungsschritte)".

# **Anhang**

# <span id="page-47-1"></span><span id="page-47-0"></span>**Signalbereich der Fernbedienung**

Wenn Sie eine Operation auf der Fernbedienung ausführen, richten Sie die Fernbedienung auf den Fernbedienungs-Signalempfänger an der Vorder- oder Rückseite des Projektors. Die folgende Abbildung zeigt den Signalbereich der Fernbedienung.

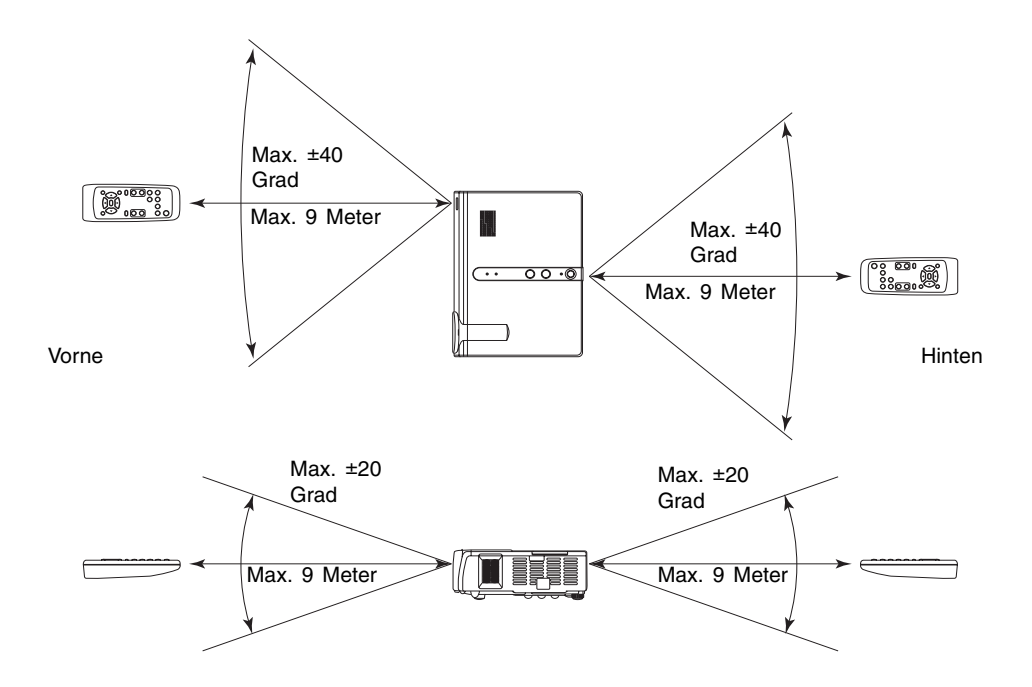

# <span id="page-48-0"></span>**Projektionsdistanz und Größe der Projektionswand**

**•** Der zulässige Projektionsbereich beträgt von 0,8 Meter bis zu 16,1 Meter, was der Entfernung von der Oberfläche des Objektivs des Projektors bis zu der Projektionswand entspricht.

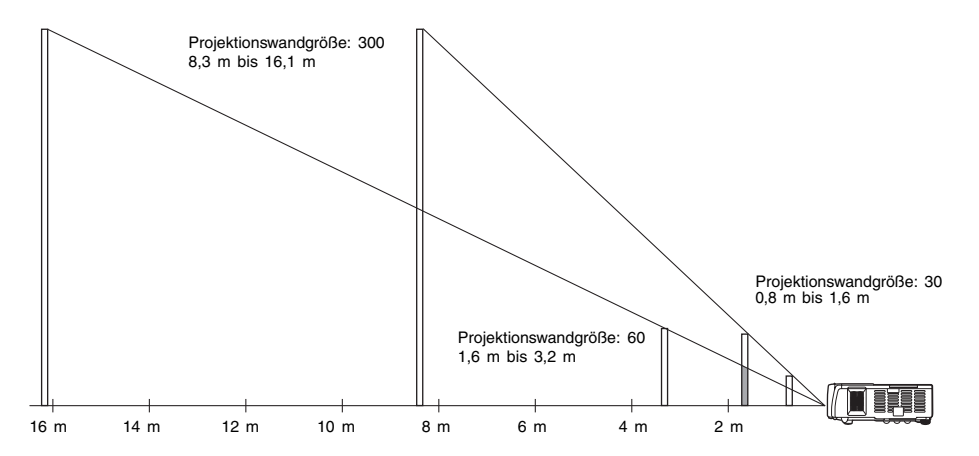

Die folgende Tabelle zeigt den Zusammenhang zwischen der Entfernung und der projizierten Bildgröße.

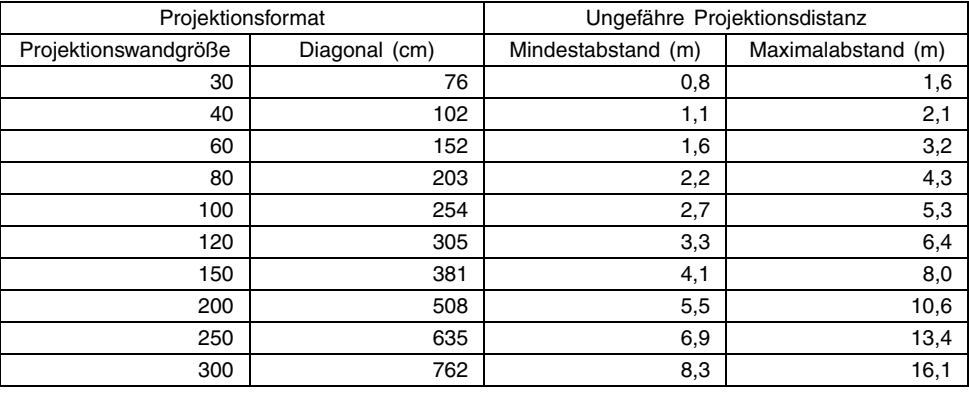

**Wichtial** 

 $\bullet$  Die obigen Abstände dienen nur als Referenz.

# <span id="page-49-0"></span>**Anschluss eines Komponentenvideo-Ausgabegerätes**

Manche Videogeräte sind mit einer Komponentenvideo-Ausgangsbuchse ausgerüstet. Sie können ein optional erhältliches Komponentenvideokabel (YK-3) verwenden, um die RGB-Eingangsbuchse des Projektors mit der Komponentenvideo-Ausgangsbuchse eines Videogerätes zu verbinden.

#### **Wichtial**

• Schalten Sie immer den Projektor und das Videogerät aus, bevor Sie diese anschließen.

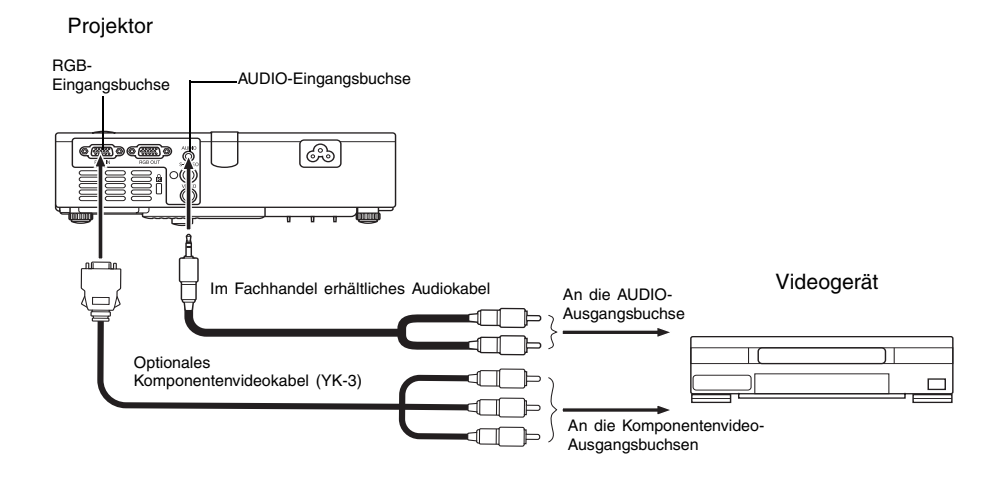

- Die Komponentenvideo-Ausgangsbuchsen sind als ein Satz von drei Buchsen ausgeführt: Y·Cb·Cr oder Y·Pb·Pr. Achten Sie darauf, dass die Farbcodierung der Stecker des optionalen Komponentenvideokabels YK-3 mit den Farben der Buchsen übereinstimmen (Grün: Y; Blau: Cb/Pb; Rot: Cr/Pr).
- Sie können das optionale Komponentenvideokabel YK-3 verwenden, um dieses an die Komponentenvideo-Ausgangsbuchsen des Cinch-Typs anzuschließen. Der Projektor unterstützt nicht den Anschluss an einen anderen Buchsentyp.
- Achten Sie darauf, dass nur der Anschluss an eine Analog-Komponentenvideo-Ausgangsbuchse unterstützt wird. Der Anschluss an eine Digital-Ausgangsbuchse wird nicht unterstützt.

# <span id="page-50-0"></span>**Vollbild-Display einer RGB-Abbildung**

Die vom Projektor projizierten Abbildungen weisen eine XGA-Video-Auflösung (1024 × 768 Pixel) auf. Wenn es sich beim Eingangssignal des Computers, der mit dem Projektor verbunden ist, nicht um ein XGA-Signal handelt, wird das Bild durch die Funktion "Bild passend formatieren" automatisch je nach der Video-Auflösung des Projektors vergrößert oder verkleinert, um die Leinwand ganz auszufüllen. Nachfolgend wird gezeigt, wie die verschiedenen Eingangssignale eines Computers während des Projektionsvorgangs eingestellt werden.

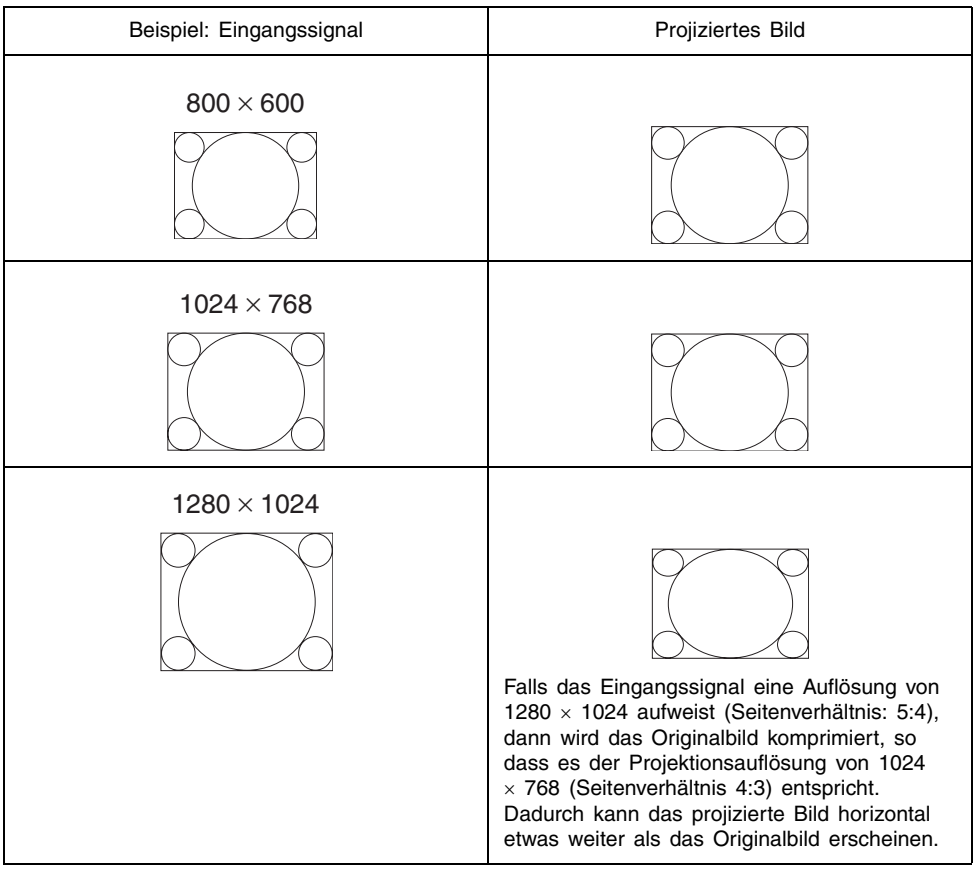

#### **EXHIMMERS**

 $\bullet$  Neu formatieren eines Eingabebilds mit der Funktion "Bild passend formatieren" kann in einer gröberen Auflösung resultieren oder verursachen, dass ein Teil des Bilds abgeschnitten wird. Sollte dies geschehen, deaktivieren Sie die Funktion "Bild passend formatieren" Für weitere Informationen siehe auch "Anzeigeeinstellungen  $\rightarrow$  Bild passend formatieren" auf Seite 33.

# <span id="page-51-0"></span>**Passwortfunktion**

#### **Verwendung der Passwortfunktion**

Die Passwortfunktion lässt Sie die Verwendung des Projektors auf bestimmte Personen begrenzen. Achten Sie darauf, dass es sich bei der Passwortfunktion um keine Diebstahlsicherung handelt.

Der Projektor wurde werksseitig vor der Auslieferung mit einer aus acht Tastenbetätigungen bestehenden Sequenz als anfängliches Vorgabepasswort voreingestellt. Um die Passwortfunktion zum ersten Mal zu verwenden, führen Sie die im Abschnitt "Detaillierte Einstellungen  $\rightarrow$ Passwort beim Einsch." auf Seite 37 aus, um das anfängliche Vorgabepasswort einzugeben. Ersetzen Sie das anfängliche Vorgabepasswort möglichst sofort durch Ihr eigenes Passwort.

Achten Sie darauf, dass die Passwortoperationen immer mit der Fernbedienung ausgeführt werden. Daher müssen Sie darauf achten, dass Sie die Fernbedienung nicht verlieren oder verlegen.

Beachten Sie auch, dass Sie das Passwort nicht eingeben können, wenn die Batterien der Fernbedienung verbraucht sind. Es wird empfohlen, die Fernbedienungsbatterien sofort auszuwechseln, sobald diese an Leistung verlieren.

#### **Falls Sie Ihr Passwort vergessen...**

Sie können den Projektor nicht verwenden, wenn Sie Ihr Passwort aus irgendeinem Grund vergessen. Falls Sie Ihr Passwort vergessen haben, müssen Sie die Ihren CASIO-Kundendienst aufsuchen, damit dieser das Passwort löschen können. Achten Sie darauf, dass für das Löschen des Passwortes eine Gebühr verrechnet wird. Dabei müssen Sie Folgendes mitbringen.

1. Persönliche Identifikation (Original oder Kopie Ihres Führerscheins, Personalausweises usw.) 2. Projektor

Ihr CASIO-Kundendienst kann das vergessene Passwort nicht löschen, wenn Sie nicht sowohl eine persönliche Identifikation als auch den Projektor mitbringen.

Bewahren Sie auch die Gewährleistung für den Projektor an einem sicheren Ort auf.

**Wichtia!** 

z Durch das Löschen des Passworts werden alle anderen Projektor-Einstellungen (mit Ausnahme der Lampenbetriebszeit) auf die werkseitigen Vorgabewerte zurückgesetzt.

#### **Halten Sie Ihr Passwort schriftlich fest!**

Sie können den Projektor nicht verwenden, wenn Sie Ihr Passwort vergessen. Wir empfehlen Ihnen daher dringend, Ihr Passwort schriftlich oder dgl. festzuhalten, um bei Bedarf nachsehen zu können.

# <span id="page-52-0"></span>**Reinigung des Projektors**

#### **Wichtia!**

- Vergewissern Sie sich stets, dass sich der Projektor abgekühlt hat, bevor mit der Reinigung begonnen wird. Wenn der Projektor noch eingeschaltet ist, führen Sie vor der Reinigung die nachfolgenden Schritte aus.
	- *1.* Schalten Sie den Projektor aus.
	- *2.* Vergewissern Sie sich, dass die POWER/STANDBY-Anzeige bernsteinfarben aufleuchtet.
	- *3.* Ziehen Sie das Netzkabel des Projektor aus der Wandsteckdose heraus, und warten Sie ungefähr 60 Minuten, bis sich der Projektor abgekühlt hat.

### **Reinigung der Außenseite des Projektors**

Wischen Sie die Außenseite des Projektors mit einem weichen Tuch ab, das Sie in einer schwachen Lösung aus Wasser und neutralem Waschmittel angefeuchtet haben. Wringen Sie unbedingt das Tuch gut aus, um alle überschüssige Feuchtigkeit zu entfernen, bevor Sie den Projektor damit abwischen. Verwenden Sie niemals Waschbenzin, Alkohol, Verdünner oder andere flüchtige Mittel für das Reinigen.

# **Reinigung des Objektivs**

Wischen Sie das Objektiv vorsichtig mit einem Objektivreinigungspapier ab, das Sie in jedem guten Fotofachgeschäft kaufen können. Wenn Sie das Objektiv reinigen, lassen Sie äußerste Vorsicht walten, um das Objektiv nicht zu zerkratzen.

### **Reinigung der Einlass- und Auslassschlitze**

Staub und andere Verschmutzung kann sich an den auf der Unterseite des Projektors befindlichen Ansaugschlitze ansammeln. Aus diesem Grund müssen die Einlassöffnungen in periodischen Abständen mit einem Staubsauger von Staub und Verschmutzung gereinigt werden, wie in der Abbildung gezeigt. Beim Reinigen der Öffnungen muss der Staubsauger auf die niedrigste Leistungsstufe gesetzt werden.

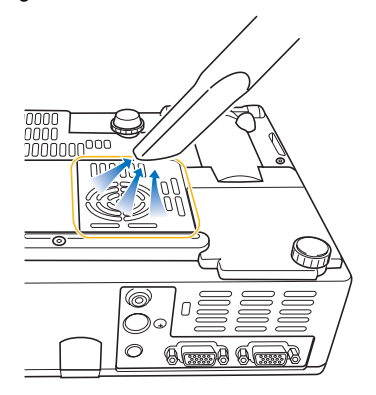

#### **Anhang**

#### **Wichtig!**

- Eine fortgesetzte Verwendung des Projektors mit blockierten Einlassöffnungen kann zu einer Überhitzung der im Innern befindlichen Komponenten führen und eine Funktionsstörung verursachen.
- **Unter gewissen Betriebsbedingungen kann sich auch Staub und Verschmutzung an den** anderen Einlass- und Auslassschlitzen des Projektors (an den Seiten usw.) ansammeln. In diesem Fall sind die gleichen Schritte auszuführen, die für die Reinigung der seitlichen Öffnungen verwendet wurden.

# <span id="page-53-0"></span>**Anbringen des Objektivdeckels**

Verwenden Sie den folgenden Vorgang, um den Objektivdeckel wieder anzubringen, falls sich dieser versehentlich von dem Projektor löst.

*1.* Positionieren Sie den Objektivdeckel so, dass er einen Winkel von mehr als 90 Grad relativ zu dem Objektiv einnimmt, und setzen Sie das linke Scharnier 3 des Objektivdeckels in den Schlitz an der linken Seite 1 ein.

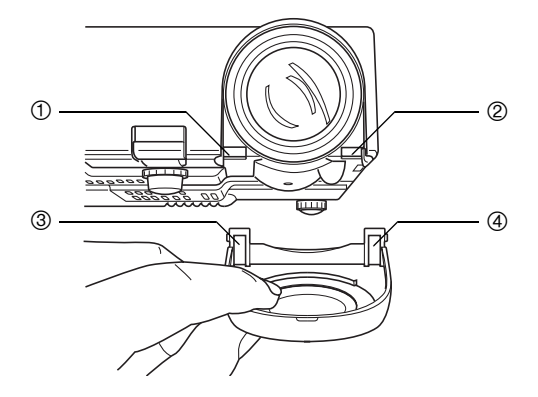

*2.* Ohne den Winkel des Objektivdeckels relativ zu dem Objektiv zu ändern, verwenden Sie das Ende (nicht die Spitze) eines Kugelschreibers oder ähnlichen Instrumentes, um das rechte Scharnier des Deckels 4 vorsichtig nach innen zu drücken, während Sie das Scharnier in den Schlitz an der rechten Seite 2 einführen.

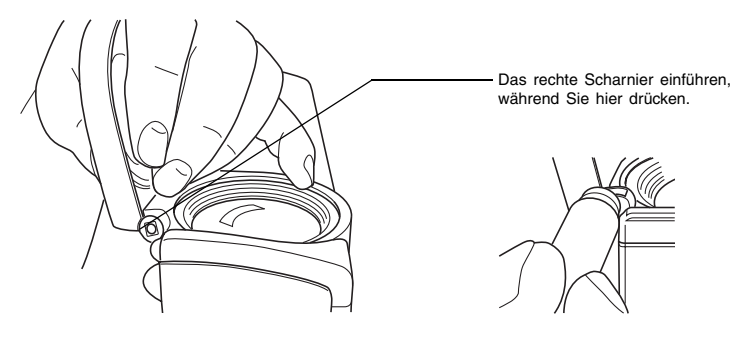

#### **Wichtig!**

• Wenn Sie den Objektivdeckel wieder anbringen, achten Sie darauf, dass dieser einen Winkel von mehr als 90 Grad relativ zu dem Objektiv einnimmt, wie es in der linken Abbildung dargestellt ist. Falls Sie den Objektivdeckel wieder anbringen, während dieser einen Winkel von weniger als 90 Grad einnimmt, wie es in der rechten Abbildung dargestellt ist, dann kann der Objektivdeckel nicht richtig geschlossen oder geöffnet werden, wobei es zu einer Beschädigung des Deckels kommen kann.

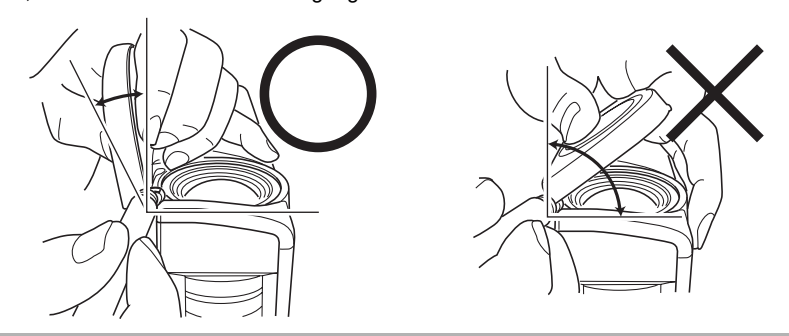

# <span id="page-55-0"></span>**Störungsbeseitigung am Projektor**

Überprüfen Sie die folgenden Punke, wenn ein Problem mit dem Projektor auftreten sollte.

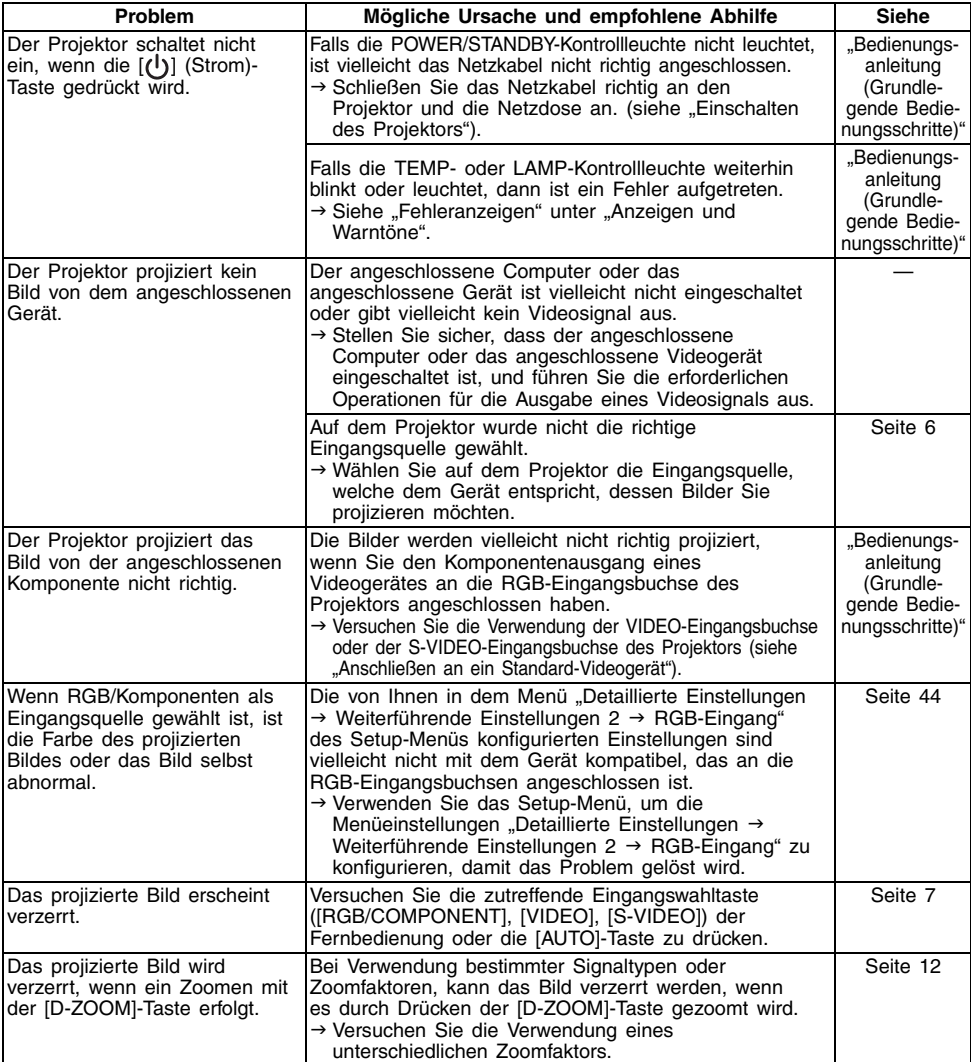

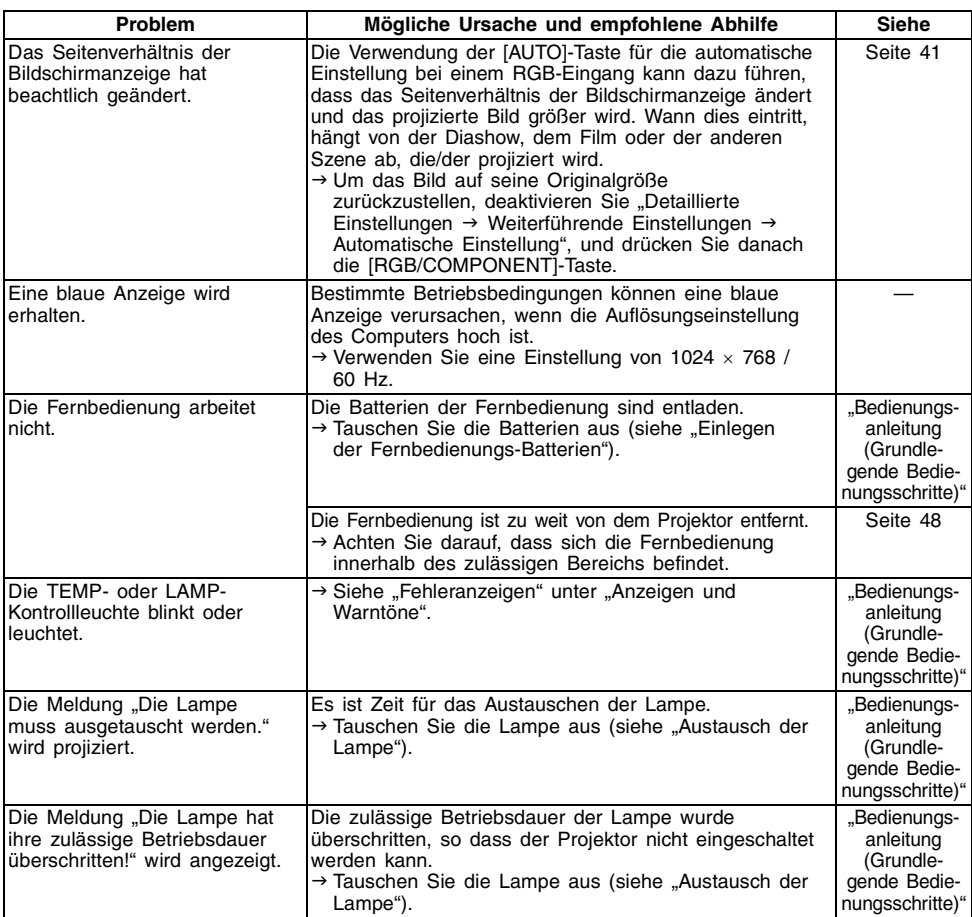

#### **Wichtia!**

- Führen Sie die nachfolgenden Schritte aus; danach kann der Projektor unter Umständen wieder im Normalzustand betrieben werden.
	- 1. Drücken Sie die [(l)] (Strom)-Taste, um den Projektor auszuschalten.
	- 2. Nachdem das Abkühlen des Projektors beendet ist und der Lüfter vollständig gestoppt hat, ziehen Sie den Netzstecker von der Netzdose ab.
	- 3. Stecken Sie den Netzstecker wieder an die Netzdose an, und schalten Sie den Projektor erneut ein.
		- ∗ Falls die Bestätigungsmeldung für das Ausschalten der Stromversorgung nicht erscheint, wenn Sie die [(l)] (Strom)-Taste drücken, ziehen Sie den Netzstecker von der Netzdose ab, und warten Sie mindestens 10 Minuten. Danach stecken Sie den Netzstecker wieder an die Netzdose an und schalten den Projektor erneut ein.

Falls auch nach der Ausführung der obigen Schritte der normale Betrieb nicht wiederhergestellt wird, bringen Sie den Projektor zu Ihrem Fachhändler oder einem autorisierten CASIO-Kundendienst.

# <span id="page-57-0"></span>**Unterstützte Signale**

#### RGB-Signal

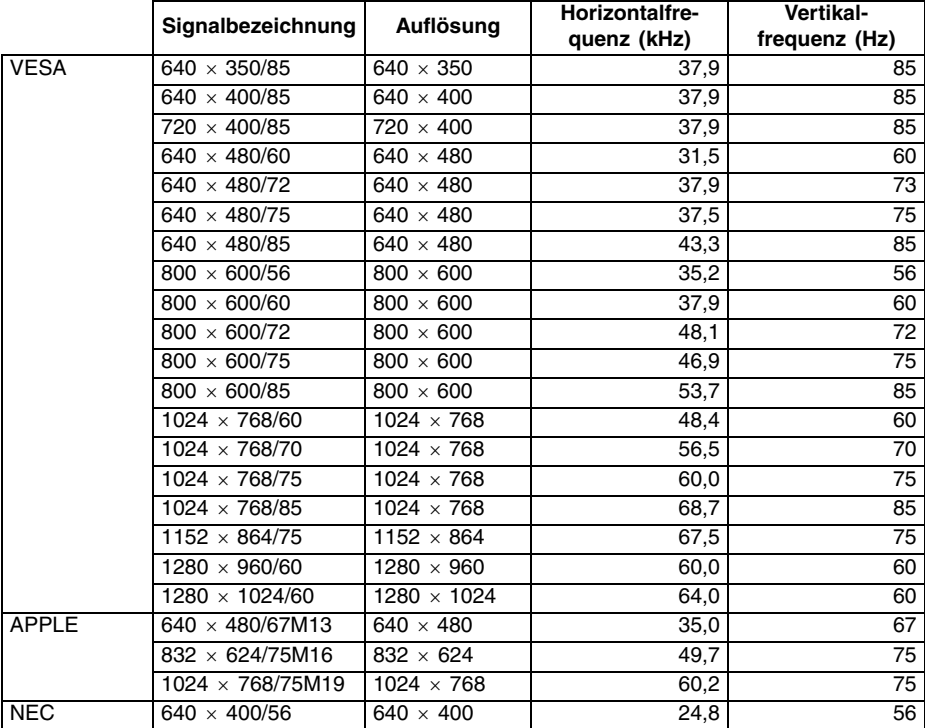

### **Anhang**

#### Komponentensignal

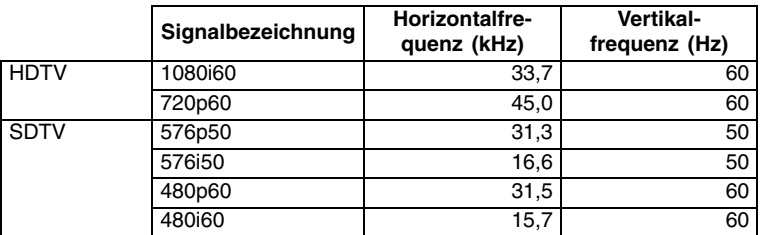

#### Video/S-Video-Signal

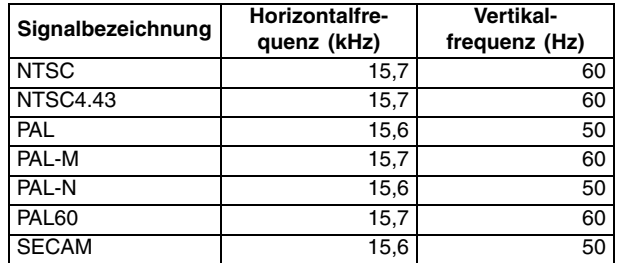

\* Die Auflistung eines Gerätes in der obigen Tabelle garantiert nicht, dass Sie dessen Bilder richtig anzeigen können.

\* Wenn "640  $\times$  350/85" als Eingangssignal verwendet wird, zeigt der Eintrag des Untermenüs "Betriebsinfo" die Information 640  $\times$  400/85 an.

# **CASIO**

#### **CASIO COMPUTER CO., LTD.**

6-2, Hon-machi 1-chome Shibuya-ku, Tokyo 151-8543, Japan